**WebSphere Business Integration Server Express and Express Plus**

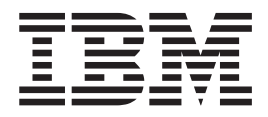

# クイック・スタート・ガイド

バージョン *4.3.1*

お願い -

本書および本書で紹介する製品をご使用になる前に、 41 [ページの『特記事項』に](#page-48-0)記載されている情報をお読みください。

本書は、IBM WebSphere Business Integration Server Express バージョン 4.3.1 および IBM WebSphere Business Integration Server Express Plus バージョン 4.3.1 に適用されます。 本マニュアルに関するご意見やご感想は、次の URL からお送りください。今後の参考にさせていただきます。 http://www.ibm.com/jp/manuals/main/mail.html なお、日本 IBM 発行のマニュアルはインターネット経由でもご購入いただけます。詳しくは

http://www.ibm.com/jp/manuals/ の「ご注文について」をご覧ください。

(URL は、変更になる場合があります)

お客様の環境によっては、資料中の円記号がバックスラッシュと表示されたり、バックスラッシュが円記号と表示さ れたりする場合があります。

 原 典: WebSphere Business Integration Server Express and Express Plus Quick Start Guide Version 4.3.1

発 行: 日本アイ・ビー・エム株式会社

担 当: ナショナル・ランゲージ・サポート

第1刷 2004.8

この文書では、平成明朝体™W3、平成明朝体™W9、平成角ゴシック体™W3、平成角ゴシック体™W5、および平成角 ゴシック体™W7を使用しています。この(書体\*)は、(財)日本規格協会と使用契約を締結し使用しているものです。 フォントとして無断複製することは禁止されています。

注∗ 平成明朝体™W3、平成明朝体™W9、平成角ゴシック体™W3、 平成角ゴシック体™W5、平成角ゴシック体™W7

**© Copyright International Business Machines Corporation 2004. All rights reserved.**

© Copyright IBM Japan 2004

# 目次

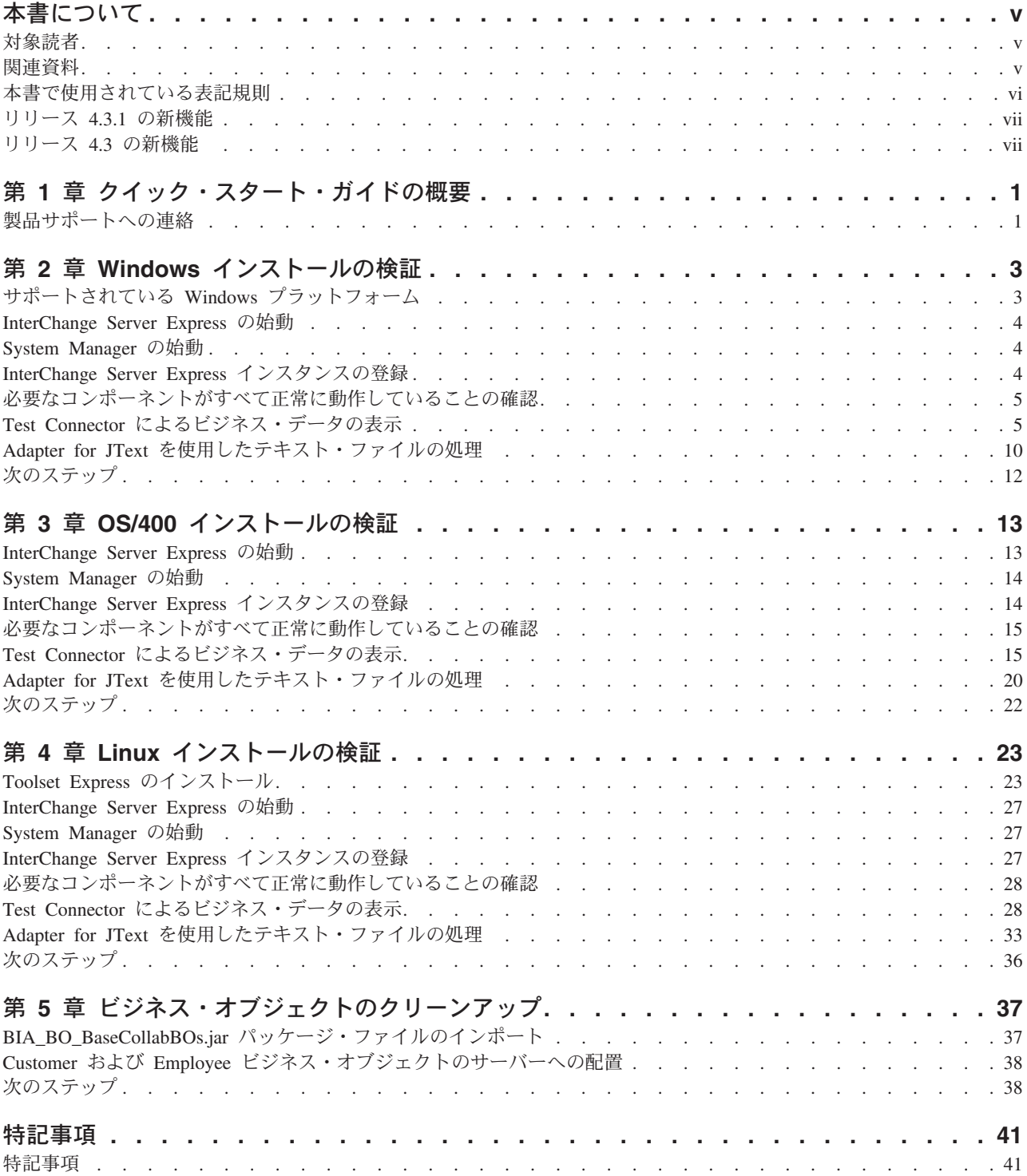

### <span id="page-4-0"></span>本書について

製品 IBM<sup>(R)</sup> WebSphere<sup>(R)</sup> Business Integration Server Express および IBM<sup>(R)</sup> WebSphere(R) Business Integration Server Express Plus は、InterChange Server Express、関連する Toolset Express、CollaborationFoundation、およびソフトウェア統 合アダプターのセットで構成されています。Toolset Express に含まれるツールは、 ビジネス・オブジェクトの作成、変更、および管理に役立ちます。プリパッケージ されている各種アダプターは、お客様の複数アプリケーションにまたがるビジネ ス・プロセスに応じて、いずれかを選べるようになっています。標準的な処理のテ ンプレートである CollaborationFoundation は、カスタマイズされたプロセスを簡単 に作成できるようにするためのものです。

特に明記されていない限り、本書の情報は、いずれも、IBM WebSphere Business Integration Server Express と IBM WebSphere Business Integration Server Express Plus の両方に当てはまります。「WebSphere Business Integration Server Express」と いう用語と、これを言い換えた用語は、これらの 2 つの製品の両方を指します。

SystemTest サンプルは、IBM WebSphere Business Integration Server Express V4.3.1 システムおよび IBM WebSphere Business Integration Server Express Plus V4.3.1 シ ステムをインストール後に検証する手段として提供されています。

本書では、これらのサンプルを使用してシステムを検証する方法について説明しま す。

#### 対象読者

本書は、IBM WebSphere Business Integration Server Express のインストール、配 置、および管理を担当するコンサルタントやシステム管理者を対象としています。

#### 関連資料

本書の対象製品の一連の関連文書には、IBM WebSphere Business Integration Server Express のどのインストールにも共通する機能とコンポーネントの解説のほか、特定 のコンポーネントに関する参考資料が含まれています。

関連文書は、以下のサイトでダウンロード、インストール、および表示することが できます。 <http://www.ibm.com/software/integration/wbiserverexpress/library/infocenter>

製品のインストールを検証するために本書に説明されている手順が完了したら、具 体的な作業の詳細を確認するため、以下に記載した資料を参照してください。

- v IBM WebSphere Business Integration Server Express 製品および Express Plus 製品 の詳細や、ソリューションのインプリメンテーションに必要な手順の詳細につい ては、「システム・インプリメンテーション・ガイド」を参照してください。
- v WebSphere Business Integration Server Express Plus 製品のみで使用可能なオプシ ョンの Adapter Capacity Pack または Collaboration Capacity Pack のインストール については、「*WebSphere Business Integration Server Express* インストール・ガ

<span id="page-5-0"></span>イド *(Windows* 版*)*」、「*WebSphere Business Integration Server Express* インスト ール・ガイド *(OS/400* 版*)*」、または「*WebSphere Business Integration Server Express* インストール・ガイド *(Linux* 版*)*」を参照してください。

v WebSphere Business Integration Server Express と Express Plus およびオプション の Adapter Capacity Pack と共にインストールしたアダプターの構成など、イン プリメンテーションの最終構成作業の実行については、「システム・インプリメ ンテーション・ガイド」を参照してください。

#### 注**:**

- 1. SystemTest サンプルでは、アダプターはトランスポート機構として IDL を使 用するように構成されています。これらのサンプルでは、トランスポート機構と して JMS を使用してインプリメンテーションをテストすることはありません。 トランスポート機構として JMS を使用するようにアダプターを構成することに ついては、「システム・インプリメンテーション・ガイド」を参照してくださ  $\mathcal{U}$
- 2. 本書の発行後に公開されたテクニカル・サポートの技術情報や速報に、本書の対 象製品に関する重要な情報が記載されている場合があります。これらの技術情報 や速報は、WebSphere Business Integration のサポート Web サイト [\(http://www.ibm.com/software/integration/websphere/support/\)](http://www.ibm.com/software/integration/websphere/support/) で参照できます。適切 なコンポーネント領域を選択し、「Technotes (技術情報)」セクションと「Flashes (速報)」セクションを参照してください。

#### 本書で使用されている表記規則

本書では、以下の略語および表記規則を使用しています。

v 略語は、一部の語、および構文の記述における一部の変数に対して使用されてい ます。使用されている略語は次のとおりです。

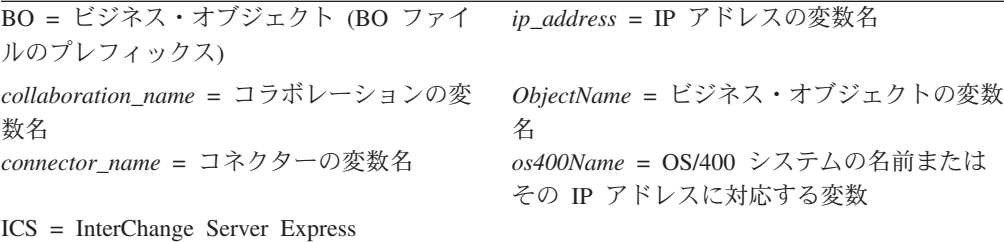

BO は、BO ファイルのプレフィックスです。ただし、BO という用語は、通常はビ ジネス・オブジェクト定義のテキスト・ファイルのことを指します。 *ObjectName* は、ビジネス・オブジェクトを表すために使用する変数のことを指します。

v 本書で使用する「キャメル・ケース」という用語は、大文字の使用方式のことを 指します。この方式では、単語間のスペースを除去し、各単語の最初の文字 (頭 字語を使用する場合は 2 文字以上) を大文字にします。例えば、SystemTest と いう用語はキャメル・ケースで表記されています。

さらに、本書では次の表記規則の一部またはすべてを使用しています。

太字 コマンド名、ファイル名、入力する情報、システムが画面に 出力する情報などのリテラル値を示します。

<span id="page-6-0"></span>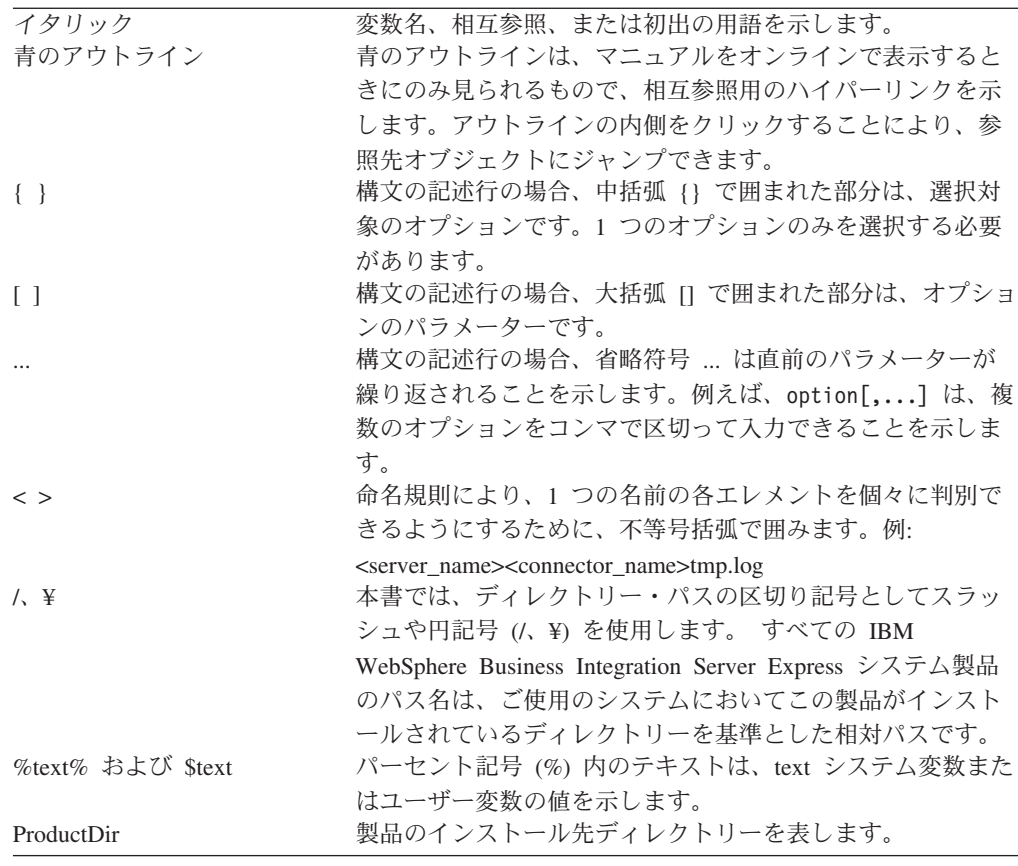

## リリース **4.3.1** の新機能

このリリースでは、次のオペレーティング・システム上の InterChange Server Express に対するサポートが追加されます。

- IBM OS/400 V5R2、V5R3
- v Red Hat Enterprise AS Linux 3.0 (Update 1 を適用)
- v SuSE Linux Enterprise Server 8.1 (SP3 を適用)
- Microsoft Windows 2003

### リリース **4.3** の新機能

本書の最初のリリースです。

## <span id="page-8-0"></span>第 **1** 章 クイック・スタート・ガイドの概要

本書では、IBM<sup>(R)</sup> WebSphere<sup>(R)</sup> Business Integration Server Express V4.3.1 製品また は IBM<sup>(R)</sup> WebSphere<sup>(R)</sup> Business Integration Server Express Plus V4.3.1 製品の Windows、OS/400、または Linux 版のインストール後にシステムを検証するための SystemTest サンプルの使用方法について説明します。

特に明記されていない限り、本書の情報は、いずれも、IBM WebSphere Business Integration Server Express  $\geq$  IBM WebSphere Business Integration Server Express Plus の両方に当てはまります。*WebSphere Business Integration Server Express* とい う用語と、これを言い換えた用語は、これらの 2 つの製品の両方を指します。

『Windows インストールの検証』、『OS/400 インストールの検証』、『Linux イン ストールの検証』の各章の最後のセクションは、『次のステップ』というタイトル になっています。これらのセクションでは、それまでに完了した内容を要約し、 BIA\_BO\_BaseCollabBOs.jar パッケージ・ファイルを WBIExpressLibrary 統合コンポ ーネント・ライブラリーにインポートするために『ビジネス・オブジェクトのクリ ーンアップ』の章に進むよう指示し、次に Customer ビジネス・オブジェクトと Employee ビジネス・オブジェクトをサーバーに配置してから、IBM WebSphere Business Integration Server Express 製品を使用するよう指示しています。『ビジネ ス・オブジェクトのクリーンアップ』の章の最後にある『次のステップ』のセクシ ョンでは、本書の説明手順を完了した後に実行する内容に関する提案を示していま す。

### 製品サポートへの連絡

IBM WebSphere Business Integration Server Express 製品のサポートについては、オ ンラインまたは電話で次の IBM カスタマー・サポートに連絡してください。

- v IBM WebSphere Business Integration Server Express のテクニカル・サポート Web サイト <http://www.ibm.com/software/integration/websphere/support/>
- v IBM WebSphere Business Integration Server Express サポートへの電話連絡 (米国 国内およびカナダの場合、連絡先は 1-800-IBM-SERV)。 その他の国の場合は、 <http://techsupport.services.ibm.com/guides/contacts.html> にアクセスし、地理的位置に 応じて正しい電話番号をお調べください。

## <span id="page-10-0"></span>第 **2** 章 **Windows** インストールの検証

この章では、IBM<sup>(R)</sup> WebSphere<sup>(R)</sup> Business Integration Server Express V4.3.1 製品の Windows 版をインストールした後、システムを検証するために SystemTest サンプ ルを使用する方法について説明します。

注**:** IBM WebSphere Business Integration Server Express 製品の Windows 版を正常 にインストールしてあることと、SystemTest サンプルをインストールする「サ ンプルのインストール」画面から、製品のインストール時に Samples コンポー ネントをインストールしてあることが前提です。 IBM WebSphere Business Integration Server Express 製品と SystemTest サンプルをまだインストールして いない場合は、「*WebSphere Business Integration Server Express* インストール・ ガイド *(Windows* 版*)*」を参照してください。

サンプルを使用する前に、『Test Connector による処理対象ビジネス・データの表 示』および『Adapter for JText を使用したシステムによるテキスト・ファイルの処 理』で説明しているように、最初に InterChange Server Express を始動し、System Manager を始動して InterChange Server と接続し、InterChange Server Express イン スタンスを登録して、必要なすべてのコンポーネントが正常に機能していることを 確認する必要があります。

この章の内容は以下のとおりです。

- v 『サポートされている Windows プラットフォーム』
- 4 ページの『[InterChange Server Express](#page-11-0) の始動』
- 4 ページの『[System Manager](#page-11-0) の始動』
- 4 ページの『[InterChange Server Express](#page-11-0) インスタンスの登録』
- v 5 [ページの『必要なコンポーネントがすべて正常に動作していることの確認』](#page-12-0)
- 5 ページの『Test Connector [によるビジネス・データの表示』](#page-12-0)
- v 10 ページの『Adapter for JText [を使用したテキスト・ファイルの処理』](#page-17-0)
- 12 [ページの『次のステップ』](#page-19-0)
- 注**:** InterChange Server Express と System Manager を始動済みで、InterChange Server Express インスタンスを登録済みの場合は、 5 [ページの『必要なコンポー](#page-12-0) [ネントがすべて正常に動作していることの確認』と](#page-12-0)いうセクションから開始し てください。

### サポートされている **Windows** プラットフォーム

WebSphere Business Integration Server Express は、Windows 2000、Windows XP、 および Windows 2003 上にインストールできます。ただし、これらの Windows の バージョン間には、製品コンポーネントのサポートや Windows のメニュー選択肢 に関して、重要な違いがいくつか存在します。

**Windows** プラットフォームの重要な情報

- <span id="page-11-0"></span>v 本書で説明する手順は、IBM WebSphere Business Integration Server Express がイ ンストールされている Windows 2000 環境が基本になっています。
- IBM WebSphere Business Integration Server Express を Windows XP マシン上で 実行する場合は、始動メニューやその他のメニューの選択肢が、以下の説明で使 用される選択肢とは多少異なる場合があります。IBM<sup>(R)</sup> WebSphere<sup>(R)</sup> Business Integration Server Express V4.3.1 製品の Windows 版をインストールした後、シス テムを検証するために本書に説明されている手順に従う場合は、こうしたわずか な違いを考慮に入れてください。
- v IBM WebSphere Business Integration Server Express ツールは、Failed Event Manager および System Monitor の 2 つの例外を除き、Windows 2003 ではサポ ートされていません。 InterChange Server Express がサポートしているのは、アダ プター (実稼働モードのみ)、Failed Event Manager、および System Monitor に限 定されているため、System Manager は、専用の Windows 2000 マシンまたは Windows XP マシンで実行する必要があります。

#### **InterChange Server Express** の始動

InterChange Server Express を始動するには、「スタート」**>**「プログラム」**>**「**IBM WebSphere Business Integration Express**」**>**「**InterChange Server Express**」の順にクリックします。 InterChange Server Express は、永続的ネーミン グ・サーバーを自動的に始動します。

#### **System Manager** の始動

InterChange Server Express を始動したら、WebSphere Workbench および System Manager を始動します。

「スタート」**>**「プログラム」**>**「**IBM WebSphere Business Integration Express**」**>**「**Toolset Express**」**>**「管理」**>**「**System Manager**」をクリックしま す。

System Manager については、「システム・インプリメンテーション・ガイド」を参 照してください。

#### **InterChange Server Express** インスタンスの登録

System Manager を始動したら、InterChange Server Express インスタンスを登録しま す。

- 1. 「InterChange Server コンポーネント管理」ビューで、「**InterChange Server** インスタンス」を右マウス・ボタンでクリックし、次に「サーバーを登録」をク リックします。
- 2. 「サーバー名」フィールドに **WebSphereICS** と入力します。
- 3. 「ユーザー名」フィールドに **admin** と入力します。
- 4. 「パスワード」フィールドに **null** と入力します。
- 5. 「ユーザー **ID** およびパスワードを保管」をクリックします。
- 6. 「**OK**」をクリックします。

### <span id="page-12-0"></span>必要なコンポーネントがすべて正常に動作していることの確認

System Manager が始動したら、すべてのコネクター・オブジェクトおよびコラボレ ーション・オブジェクトが正常に動作していることを確認します。

- 1. **WebSphereICS** サーバーのインスタンスを展開します。
- 2. 「コネクター」フォルダーを展開します。アクティブなコネクターの横には、そ れぞれ緑色の矢印アイコン が表示されます。以下の各コネクターがアクティブ である (緑色の矢印アイコンで表示されている) ことを確認します。
	- DestinationConnector
	- SourceConnector
	- SystemTestConnector
- 3. コネクターがアクティブでない場合は、右マウス・ボタンでクリックし、コンテ キスト・メニューで「開始」 *connector\_name* をクリックします。
- 4. 「コラボレーション・オブジェクト」フォルダーを展開します。アクティブなコ ラボレーション・オブジェクトの横には、それぞれ緑色の矢印アイコンが表示さ れます。以下の各コラボレーション・オブジェクトがアクティブである (緑色の 矢印アイコンで表示されている) ことを確認します。
	- CustomerSynchronization SourceToDestination
	- SystemTestObject
- 5. コラボレーションがアクティブでない場合は、右マウス・ボタンでクリックし、 コンテキスト・メニューで「開始」 *collaboration\_name* をクリックします。

### **Test Connector** によるビジネス・データの表示

Test Connector は、ビジネス・オブジェクトの構造を表形式で表示するグラフィカ ル・インターフェースです。コネクターは、ビジネス・ロジックを介してアプリケ ーションとデータを交換するため、グラフィカル・インターフェースがありませ ん。Test Connector は、図形表示を使用してコネクターのエミュレーションを実行 し、インターフェースにおけるコネクターの役割を分かりやすくすると共に、実際 のコネクターを実行する場合の複雑さを取り除くことができます。

CustomerSynchronization\_SourceToDestination コラボレーション・オブジェクトは、 Test Connector のあるインスタンスから別のインスタンスへビジネス・オブジェク トを送信することにより、IBM WebSphere Business Integration Server Express シス テムをテストします。 Customer ビジネス・オブジェクトは、階層構造ではなく、 フラットな構造になっています。このビジネス・オブジェクトには、他のビジネ ス・オブジェクトが格納されていません。CustomerSynchronization コラボレーショ ン・テンプレートは、インターフェースのソース・コネクターによって送信された ビジネス・オブジェクトを宛先コネクターに送信し、注目に値するビジネス・ロジ ックはまったく適用しません。 SourceConnector および DestinationConnector の定義 は、コネクターのサーバー・サイド・コンポーネントを表します。これらは実行可 能なコネクターは表していません。 これらの定義は、IBM WebSphere Business Integration Server Express のサブシステムを検証するには十分です。

以下の手順では、Test Connector を使用し、IBM WebSphere Business Integration Server Express システムを介してデータを交換するコネクターのエミュレーションを 実行します。

- <span id="page-13-0"></span>注**:** 以下の手順を実行するためには、[InterChange Server Express](#page-11-0) および [System](#page-11-0) [Manager](#page-11-0) は始動済みであり、Test Connector [およびコラボレーション・オブジ](#page-12-0) [ェクトは](#page-12-0)アクティブになっていることを確認済みであることが前提になりま す。
- 1. 「スタート」**>**「プログラム」**>**「**IBM WebSphere Business Integration Express**」**>**「**Toolset**」**>**「開発」**>**「**Test Connector**」をクリックして、Test Connector を始動します。
- 2. 「Test Connector」メニュー・バーで、「ファイル」**>**「プロファイルの作成**/**選 択」をクリックします。
- 3. **SourceConnector** プロファイルをクリックして選択し、「**OK**」をクリックし ます。 「SourceConnector」プロファイルが選択された状態で「コネクター・プ ロファイル」ダイアログが下に表示されます。

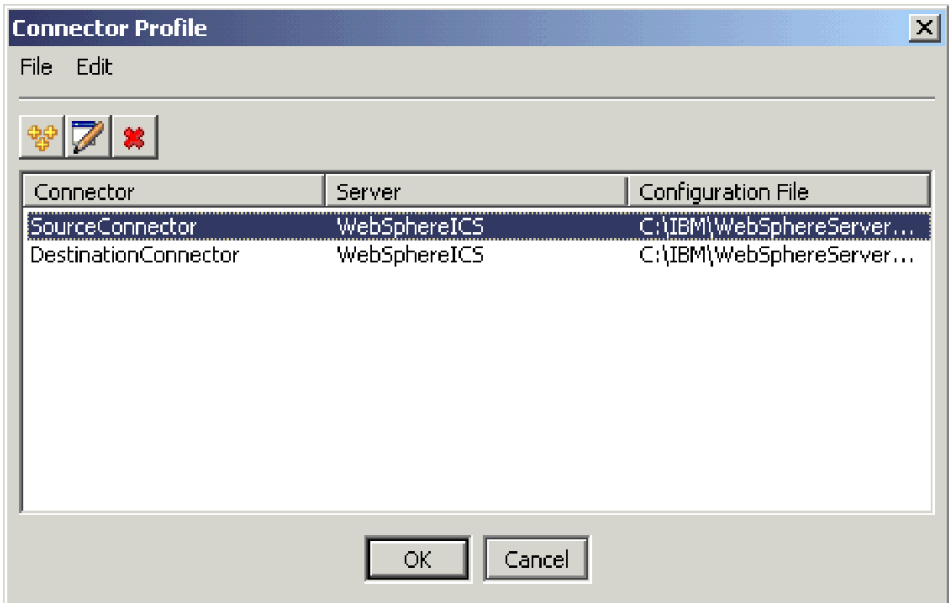

- 4. 「Test Connector」メニュー・バーで、「ファイル」**>**「接続」をクリックしま す。この操作により、「SourceConnector」プロファイルがロードされた状態で Test Connector の現在のインスタンスがサーバーと接続します。
- 5. ステップ 1 から 4 までを繰り返して、Test Connector の別のインスタンスを 起動します。 ステップ 3 の SourceConnector の代わりに **DestinationConnector** プロファイルを指定します。 DestinationConnector プロ ファイルが選択された状態で「コネクター・プロファイル」ダイアログが下に 表示されます。

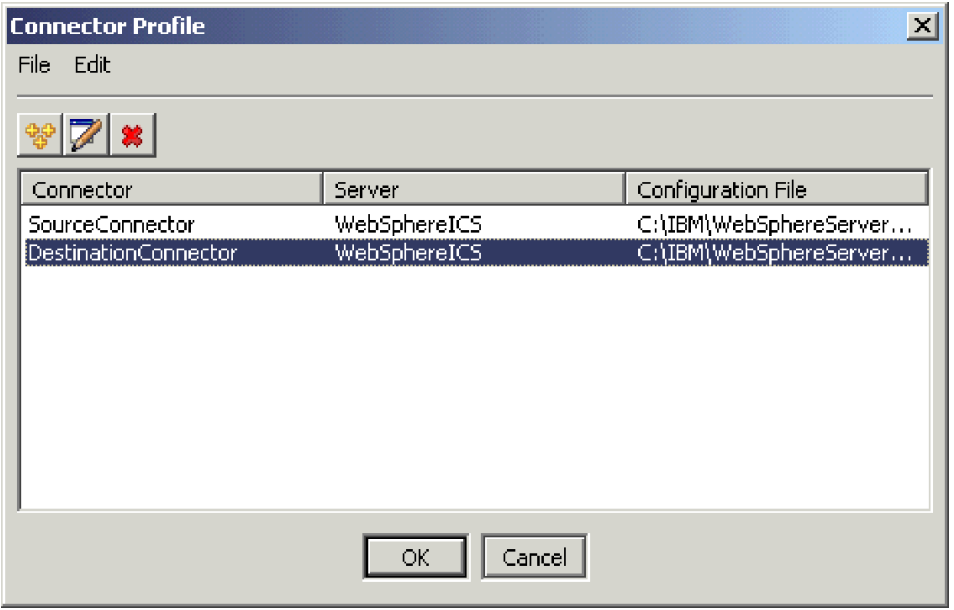

- 6. 「Test Connector」メニュー・バーで、「ファイル」**>**「接続」をクリックしま す。この操作により、DestinationConnector プロファイルがロードされた状態で Test Connector の現在のインスタンスがサーバーと接続します。
- 7. SourceConnector プロファイルがロードされた状態の Test Connector のインス タンスで、メニュー・バーの「編集」**>**「**BO** のロード」をクリックします。
- 8. 「開く」ダイアログで、**¥ProductDir ¥Samples¥SystemTest** をクリックし、 **Customer.bo** フォルダーをクリックして選択します。

「開く」ダイアログが次のように表示されます。

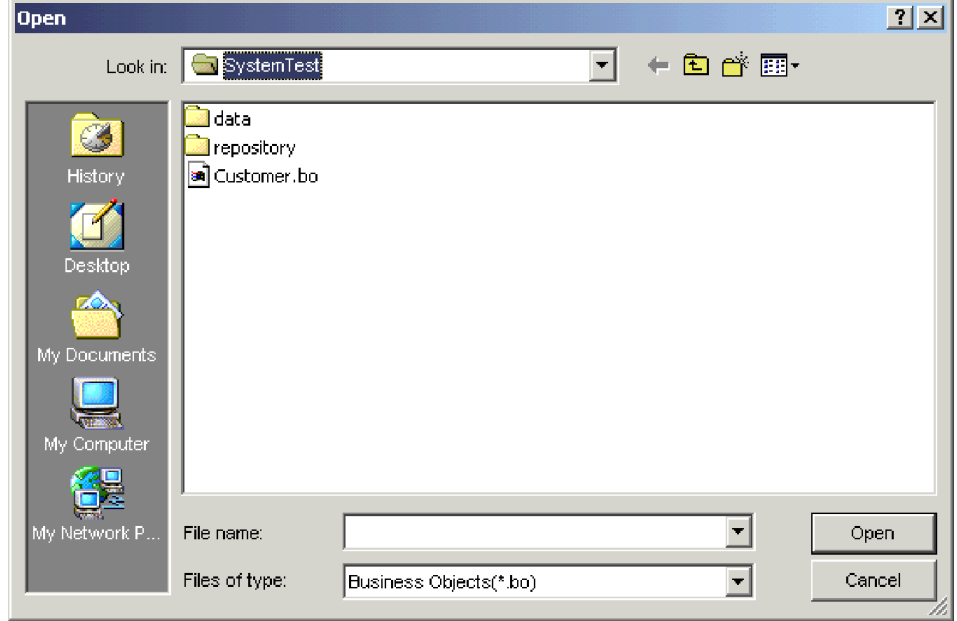

9. 「開く」をクリックして Customer.bo ファイルを開き、「新規インスタンス」 ダイアログを表示します。

10. 「名前の入力」フィールドに **Customer\_0** と入力して、「**OK**」をクリックし ます。 「名前の入力」フィールドに Customer\_0 と入力されている「新規イン スタンス」ダイアログが次のように表示されます。

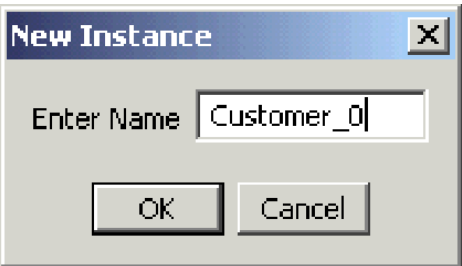

11. Customer ビジネス・オブジェクトのフィールドの値、例えば 「**FirstName**」、「**String**」、「**Tom**」は次のように表示されることに注意し てください。

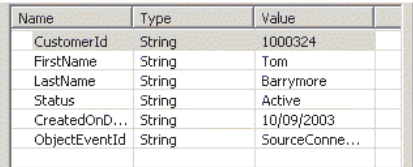

- 12. メニュー・バーで、「要求」**>**「送信」をクリックして、ビジネス・オブジェク トを送信します。
- 13. 「DestinationConnector」プロファイルがロードされている Test Connector のイ ンスタンスにフォーカスを合わせます。 次に示すように、「Request List」ペイ ンに **Customer.Create** が表示されている場合は、Customer ビジネス・オブジ ェクトは受信されています。

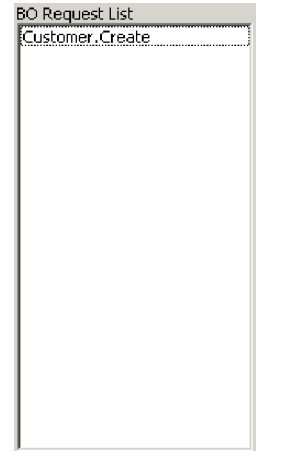

14. 「**Customer.create**」イベントをダブルクリックして、このイベントを応答ビ ジネス・オブジェクトとして表示します。「応答 BO」ダイアログが次のよう に表示されます。

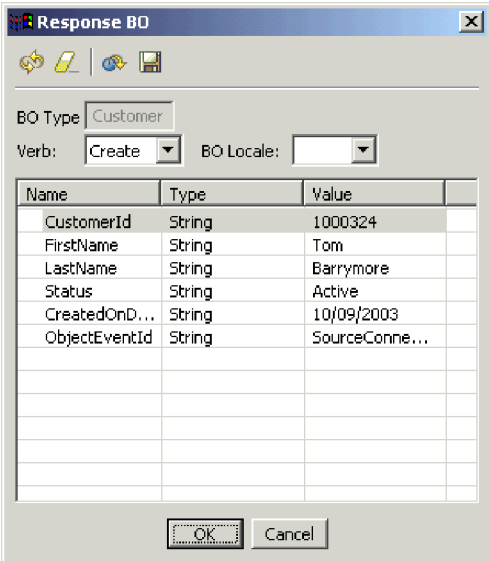

- 15. オプショナル**:** 各フィールドの内側をダブルクリックし、宛先アプリケーショ ンが処理するイベントに対して、通常、宛先アプリケーションがその独自の値 を割り当てるという方法でデータを編集します。フィールドの編集が終了した ら「**OK**」をクリックします。
- 16. メニュー・バーで、「要求」**>**「応答」**>**「成功」をクリックし、宛先アプリケ ーションがビジネス・オブジェクトを正常に処理して InterChange Server Express に戻すシミュレーションを実行します。
- 17. イベントの送信とイベントへの応答が終了したら、「Test Connector」メニュ ー・バーで、「ファイル」**>**「終了」をクリックし、Test Connector のシャット ダウンを要求されたら、「はい」をクリックします。

#### <span id="page-17-0"></span>**Adapter for JText** を使用したテキスト・ファイルの処理

Adapter for JText コネクターは、ビジネス・オブジェクト・データをテキスト・フ ァイルに変換し、テキスト・ファイルをビジネス・オブジェクト・データに変換で きます。この機能により、InterChange Server Express とファイル・ベースのアプリ ケーション (メインフレームなど) との間でビジネス・オブジェクトを交換できま す。多くのアプリケーションは、そのビジネス・データをアプリケーション・プロ グラミング・インターフェースを介して管理しますが、そうでないアプリケーショ ンもあります。 ただし、ほぼすべてのアプリケーションはテキスト・ファイルの処 理機能を備えているため、これによって Adapter for JText は一般向けで強力な統合 コンポーネントになります。

SystemTestObject コラボレーション・オブジェクトは、Adapter for JText のインス タンスを使用してデータを交換します。このインスタンスは、この SystemTest サン プルでは SystemTestConnector という名前が付けられています。このサンプルは標 準的な統合インターフェースを表していませんが、それは、エンタープライズ・デ ータの交換は個別のアプリケーション間で行なわれるためです。ただし、このサン プルは、IBM WebSphere Business Integration Server Express サーバーの交換時に通 常関連する大半の種類のコンポーネントを検証する、アプリケーションに依存しな い方法を提供します。

SystemTestConnector は、IBM WebSphere Business Integration Server Express のイン ストール環境にある ¥¥Sample¥System フォルダー内のデータ・ディレクトリーをポ ーリングします。このインストール・フォルダーには、Employee.in フォルダーが格 納されており、ここには、Employee ビジネス・エンティティーのレコードが多数格 納されています。

次のデータは、このタイプのレコードの 1 つを表しています。

- $\bullet$  BusinessObject = Employee
- $\bullet$  Verb = Create
- AttributeCount = 10
- EmployeeId =  $14963840$
- FirstName = Frank
- LastName  $=$  Jones
- SocialSecurityNumber =  $142-72-4050$
- Salary  $= 15.00$
- Hours  $= 40$
- v Comments = Hired for chip design initiative
- Revenue  $= 1000000$
- PhoneNumber =  $744-289-5848$
- ObjectEventId =  $0123456789$

このタイプのレコードは、区切り文字で区切られている名前/値ペアと呼ばれていま す。 EmployeeId などのメタデータ名は、メタデータ名が表すデータを示します。 個々のフィールドは、段落の改行などの特殊文字で識別されます。 個々のレコード は、セミコロンなどの特殊文字で識別されます。

JText コネクターは、Employee.in ファイルを処理し、内部に格納されているレコー ドをビジネス・オブジェクトに変換して、これらのビジネス・オブジェクトを InterChange Server Express に送信します。 ビジネス・オブジェクトは、コラボレー ションによって処理されます。コラボレーションは、小規模のビジネス・ロジック をビジネス・オブジェクトに適用します。コラボレーションは、ビジネス・オブジ ェクトを SystemTestConnector に戻します。ここで各ビジネス・オブジェクトはフ ァイルに変換され、データ・フォルダーに格納されます。 SystemTestConnector は、いくつかのデータ・フォルダーを使用して、新規イベントのポーリングを実行 し、SystemTestConnector が処理するビジネス・オブジェクトを出力します。 SystemTestConnector は、それ自身の出力を循環的に処理し、システムを流れる安定 したデータ・フローを提供します。

コラボレーション・オブジェクトの基本になっている SystemTest コラボレーショ ン・テンプレートは、コラボレーションによって処理されるビジネス・オブジェク ト内のいくつかのフィールドで、正しくない Java 数値書式設定操作を試行すること を目的として設計されています。この正しくない操作を行なうと、障害のあるフロ ーが生成されるため、Flow Manager を使用してシステム内の障害を解決する実験を 行なうことができます。 Flow Manager の詳細については、「システム管理ガイ ド」を参照してください。

次の手順では、Adapter for JText を使用し、システム内のインターフェースのペア を介してテキスト・ファイルを処理します。

- 注**:** 以下の手順を実行するためには、[InterChange Server Express](#page-11-0) および [System](#page-11-0) [Manager](#page-11-0) は始動済みであり、Test Connector [およびコラボレーション・オブジ](#page-12-0) [ェクトは](#page-12-0)アクティブになっていることを確認済みであることが前提になりま す。
- 1. System Manager の「InterChange Server コンポーネント管理」ビューで、 **SystemTestObject** コラボレーション・オブジェクトを右マウス・ボタンでクリ ックし、メニュー・バーの「統計」をクリックして、「統計」ビューを開きま す。
	- 注**:** 「統計」ビューには、コラボレーションによって処理されるイベントの情報 が表示されます。このビューに表示される情報は、ビジネス・プロセス・イ ンターフェースをテストする場合、非常に役立ちます。
- 2. 「スタート」**>**「プログラム」**>**「**IBM WebSphere Business Integration Express**」**>**「サンプル」**>**「**SystemTest**」**>**「**SystemTest** 実行サンプル」を クリックして、SystemTest サンプル・バッチ・ファイルを実行します。 このバ ッチ・ファイルにより、JTextConnector が始動し、サンプル・データが格納され ているファイルが、コネクターによってポーリングされたフォルダーにコピーさ れます。

SystemTest サンプル・コンソール・ウィンドウの内側に表示される情報は、 JTextConnector が始動してイベントをポーリングおよび処理すると、すばやくス クロールされます。ログに記録された情報を読むには、コンソール・ウィンドウ の内側をクリックしてマークを付け、処理を停止します。

3. **Enter** キーを押してコンソール・ウィンドウのマークを解除します。これによ り、処理が再開されます。

- <span id="page-19-0"></span>4. 「System Manager」ウィンドウが最大化されていない場合は、「System Manager」ウィンドウのタイトル・バーを右マウス・ボタンでクリックし、コン テキスト・メニューの「最大化」をクリックして、ウィンドウを最大化します。
- 5. System Manager の SystemTestObject コラボレーション・オブジェクトを対象と して以前開いた「統計」ビューには、処理されたイベントの総数、正常に処理さ れたイベントの数、失敗したイベントの数を示すカウンターが表示されます。こ のインターフェースは、正常なフローだけでなく障害が発生したフローも表示で きるように、時折イベントを不合格にするよう設計されています。
- 6. 使用マシンにおける IBM WebSphere Business Integration Server Express のデフ ォルトのインストール・パスである *¥¥IBM¥WebSphereServer¥Samples¥SystemTest¥data* フォルダーを開き、コネクター がデータを処理したときにコネクターによって作成されたファイルを表示しま す。
- 7. インターフェースを数分間実行したら、System Manager の「InterChange Server コンポーネント管理」ビューに表示される **SystemTestConnector** を右マウ ス・ボタンでクリックし、「**SystemTestConnector** のシャットダウン **(Shut Down SystemTestConnector)**」 をクリックします。

### 次のステップ

この章で説明した手順を完了すると、InterChange Server Express が始動したこと、 および統合システムの主要コンポーネントがビジネス・データを配置、開始、処理 できること、このコンポーネントをシャットダウンできることを確認したことにな ります。 つまりこのことは、システムが正常にインストールされ、以降の開発、テ スト、および実稼働をシステムがサポートできることを示しています。

ただし、IBM WebSphere Business Integration Server Express を使用する場合は、先 にインストール環境のビジネス・オブジェクトをクリーンアップ しておく必要があ ります。 37 ページの『第 5 [章 ビジネス・オブジェクトのクリーンアップ』に](#page-44-0)移 動して、BIA\_BO\_BaseCollabBOs.jar パッケージ・ファイルを WBIExpressLibrary 統 合コンポーネント・ライブラリーにインポートするための指示に従い、次に Customer ビジネス・オブジェクトと Employee ビジネス・オブジェクトをサーバー に配置してください。

## <span id="page-20-0"></span>第 **3** 章 **OS/400** インストールの検証

この章では、IBM<sup>(R)</sup> WebSphere<sup>(R)</sup> Business Integration Server Express V4.3.1 製品の OS/400 版をインストールした後、システムを検証するために SystemTest サンプル を使用する方法について説明します。

注**:** この章で説明する手順を実行するためには、IBM WebSphere Business Integration Server Express 製品の OS/400 版を正常にインストールしてあること と、SystemTest サンプルをインストールする「サンプルのインストール」画面 から、製品のインストール時に Samples コンポーネントをインストールしてあ ることが前提になります。 IBM WebSphere Business Integration Server Express 製品と SystemTest サンプルをまだインストールしていない場合は、 「*WebSphere Business Integration Server Express* インストール・ガイド *(OS/400* 版*)*」を参照してください。

サンプルを使用する前に、『Test Connector による処理対象ビジネス・データの表 示』および『Adapter for JText を使用したシステムによるテキスト・ファイルの処 理』で説明しているように、最初に InterChange Server Express を始動し、System Manager を始動して InterChange Server と接続し、InterChange Server Express イン スタンスを登録して、必要なすべてのコンポーネントが正常に機能していることを 確認する必要があります。

この章の内容は以下のとおりです。

- v 『InterChange Server Express の始動』
- 14 ページの『[System Manager](#page-21-0) の始動』
- 14 ページの『[InterChange Server Express](#page-21-0) インスタンスの登録』
- v 15 [ページの『必要なコンポーネントがすべて正常に動作していることの確認』](#page-22-0)
- 15 ページの『Test Connector [によるビジネス・データの表示』](#page-22-0)
- v 20 ページの『Adapter for JText [を使用したテキスト・ファイルの処理』](#page-27-0)
- 12 [ページの『次のステップ』](#page-19-0)
- 注**:** InterChange Server Express と System Manager を始動済みで、InterChange Server Express インスタンスを登録済みの場合は、 15 [ページの『必要なコンポ](#page-22-0) [ーネントがすべて正常に動作していることの確認』と](#page-22-0)いうセクションから開始 してください。

#### **InterChange Server Express** の始動

WebSphere Business Integration Console をインストールした場合は、Windows クラ イアントに提供されている OS/400 コンソールを使用して、サーバーを始動しま す。

1. 「スタート」**>**「プログラム」**>**「**IBM WebSphere Business Integration Console**」**>**「コンソール」をクリックします。

<span id="page-21-0"></span>2. OS/400 の情報、システム名または IP アドレス、およびユーザー・プロファイ ルとパスワードを入力します。

重要**:** ユーザー・プロファイルには、\*JOBCTL 特殊権限が必要です。

3. インスタンス QWBIDFT の隣にある「サーバーを始動」をクリックします。

WebSphere Business Integration Console をインストールしなかった場合は、次のい ずれかを使用して、OS/400 システム上で「QWBISVR43 サブシステム」を始動しま す。

- v **STRSBS SBSD(QWBISVR43/QWBISVR43) CL** コマンド または
- **submit ics server.sh** スクリプト
- 注**:** IBM WebSphere Business Integration Server Express をインストールした後は、 qwbisvr43 サブシステムはデフォルトで稼働状態になります。STRSBS コマンド を実行すると、サブシステムがすでに稼働しているかどうかがシステムから通 知されます。稼働している場合、QWBIDFT サーバーのインスタンスはすでに 稼働しているため、STRSBS コマンドでは始動しません。 その結果、 QWBIDFT は次のいずれかの手段で始動する必要があります。
	- コンソール
	- または
	- submit ics server.sh QWBIDFT スクリプト

#### **System Manager** の始動

InterChange Server Express を始動したら、WebSphere Workbench および System Manager を始動します。

「スタート」**>**「プログラム」**>**「**IBM WebSphere Business Integration Express**」**>**「**Toolset Express**」**>**「管理」**>**「**System Manager**」をクリックし て、WebSphere Workbench を始動します。

System Manager については、「システム・インプリメンテーション・ガイド」を参 照してください。

#### **InterChange Server Express** インスタンスの登録

System Manager を始動したら、InterChange Server Express インスタンスを登録しま す。

- 1. WebSphere Workbench のメニュー・バーで、「ウィンドウ」**>**「パースペクティ ブを開く **(Open Perspective)**」**>**「その他」をクリックします。
- 2. 「**System Manager**」をダブルクリックします。
- 3. 「InterChange Server コンポーネント管理」ビューで、「**InterChange Server** インスタンス」を右マウス・ボタンでクリックし、次に「サーバーを登録」をク リックします。
- 4. 「サーバー名」フィールドに **QWBIDFT** と入力します。
- 5. 「ユーザー名」フィールドに **admin** と入力します。
- 6. 「パスワード」フィールドに **null** と入力します。
- 7. 「ユーザー **ID** およびパスワードを保管」をクリックします。
- 8. 「**OK**」をクリックします。

#### <span id="page-22-0"></span>必要なコンポーネントがすべて正常に動作していることの確認

System Manager が始動したら、すべてのコネクター・オブジェクトおよびコラボレ ーション・オブジェクトが正常に動作していることを確認します。

- 1. **QWBIDFT** サーバーのインスタンスを展開します。
- 2. 「コネクター」フォルダーを展開します。アクティブなコネクターの横には、そ れぞれ緑色の矢印アイコン が表示されます。以下の各コネクターがアクティブ である (緑色の矢印アイコンで表示されている) ことを確認します。
	- DestinationConnector
	- SourceConnector
	- SystemTestConnector
- 3. コネクターがアクティブでない場合は、右マウス・ボタンでクリックし、コンテ キスト・メニューで「開始」 connector name をクリックします。
- 4. 「コラボレーション・オブジェクト」フォルダーを展開します。アクティブなコ ラボレーション・オブジェクトの横には、それぞれ緑色の矢印アイコンが表示さ れます。以下の各コラボレーション・オブジェクトがアクティブである (緑色の 矢印アイコンで表示されている) ことを確認します。
	- v CustomerSynchronization\_SourceToDestination
	- SystemTestObject
- 5. コラボレーションがアクティブでない場合は、右マウス・ボタンでクリックし、 コンテキスト・メニューで「開始」 *collaboration\_name* をクリックします。

### **Test Connector** によるビジネス・データの表示

Test Connector は、ビジネス・オブジェクトの構造を表形式で表示するグラフィカ ル・インターフェースです。コネクターは、ビジネス・ロジックを介してアプリケ ーションとデータを交換するため、グラフィカル・インターフェースがありませ ん。Test Connector は、図形表示を使用してコネクターのエミュレーションを実行 し、インターフェースにおけるコネクターの役割を分かりやすくすると共に、実際 のコネクターを実行する場合の複雑さを取り除くことができます。

CustomerSynchronization\_SourceToDestination コラボレーション・オブジェクトは、 Test Connector のあるインスタンスから別のインスタンスへビジネス・オブジェク トを送信することにより、IBM WebSphere Business Integration Server Express シス テムをテストします。 Customer ビジネス・オブジェクトは、階層構造ではなく、 フラットな構造になっています。このビジネス・オブジェクトには、他のビジネ ス・オブジェクトが格納されていません。CustomerSynchronization コラボレーショ ン・テンプレートは、インターフェースのソース・コネクターによって送信された ビジネス・オブジェクトを宛先コネクターに送信し、注目に値するビジネス・ロジ ックはまったく適用しません。 SourceConnector および DestinationConnector の定義 は、コネクターのサーバー・サイド・コンポーネントを表します。これらは実行可

<span id="page-23-0"></span>能なコネクターは表していません。 これらの定義は、IBM WebSphere Business Integration Server Express のサブシステムを検証するには十分です。

以下の手順では、Test Connector を使用し、IBM WebSphere Business Integration Server Express システムを介してデータを交換するコネクターのエミュレーションを 実行します。

- 注**:** 以下の手順を実行するためには、[InterChange Server Express](#page-20-0) および [System](#page-21-0) [Manager](#page-21-0) を始動済みで、InterChange Server Express [のインスタンスを登録済み](#page-21-0) であり、Test Connector [およびコラボレーション・オブジェクトは](#page-22-0)アクティブに なっていることを確認済みであることが前提になります。
- 1. ネットワーク・ドライブを OS/400 システムにマップします (¥¥OS400system¥root)。
- 2. 「スタート」**>**「プログラム」**>**「**IBM WebSphere Business Integration Express**」**>**「**Toolset Express**」**>**「開発」**>**「**Test Connector**」をクリック して、Test Connector を始動します。
- 3. 「Test Connector」メニュー・バーで、「ファイル」**>**「プロファイルの作成**/**選 択」をクリックします。
- 4. 「コネクター・プロファイル」メニュー・バーで、「ファイル」**>**「新規プロフ ァイル」を選択します。
- 5. 「ブラウズ」をクリックし、ステップ 1 で設定したマップ済みドライブへ移動 します。 ¥QIBM¥UserData¥WBIServer43¥QWBIDFT¥ ディレクトリーに移動 し、「InterchangeSystem.cfg」ファイルをクリックして選択し、「開く」をクリ ックします。
	- 注**: create\_instance.sh** スクリプトで作成したインスタンスに対してこの手順 を実行する場合は、QWBIDFT ではなく、そのインスタンス名を使用して ください。
- 6. 「コネクター名」フィールドで、**SourceConnector** と入力します。
- 7. 「サーバー」フィールドで、サーバー名 **QWBIDFT** か、または **create\_instance.sh** スクリプトで使用した名前を入力します。
- 8. 「パスワード」フィールドで、ICS 管理者ユーザーのパスワードを入力しま す。 インストール後にこのパスワードを変更しなかった場合、このパスワード は **null** です。
- 9. **SourceConnector** プロファイルをクリックして選択し、「**OK**」をクリックし ます。 「SourceConnector」プロファイルが選択された状態で「コネクター・プ ロファイル」ダイアログが下に表示されます。

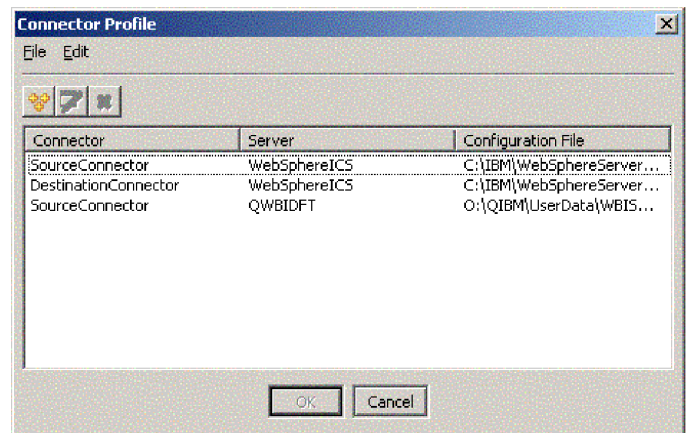

- 10. 「Test Connector」メニュー・バーで、「ファイル」**>**「接続」をクリックしま す。この操作により、SourceConnector プロファイルがロードされた状態で Test Connector の現在のインスタンスがサーバーと接続します。
- 11. ステップ 2 (16 [ページ](#page-23-0)) から 9 (16 [ページ](#page-23-0)) までを繰り返して、Test Connector の別のインスタンスを起動します。 ステップ [6](#page-23-0) および [9](#page-23-0) では、 SourceConnector の代わりに **DestinationConnector** を使用します。
- 12. 「Test Connector」メニュー・バーで、「ファイル」**>**「接続」をクリックしま す。この操作により、DestinationConnector プロファイルがロードされた状態で Test Connector の現在のインスタンスがサーバーと接続します。
- 13. SourceConnector プロファイルがロードされた状態の Test Connector のインス タンスで、メニュー・バーの「編集」**>**「**BO** のロード」をクリックします。
- 14. 「開く」ダイアログで、マップ済みドライブの **¥QIBM¥UserData¥WBIServer43¥QWBIDFT¥Samples¥SystemTest¥** に移動 して、**Customer.bo** フォルダーをクリックして選択します。「開く」ダイアロ グが次のように表示されます。

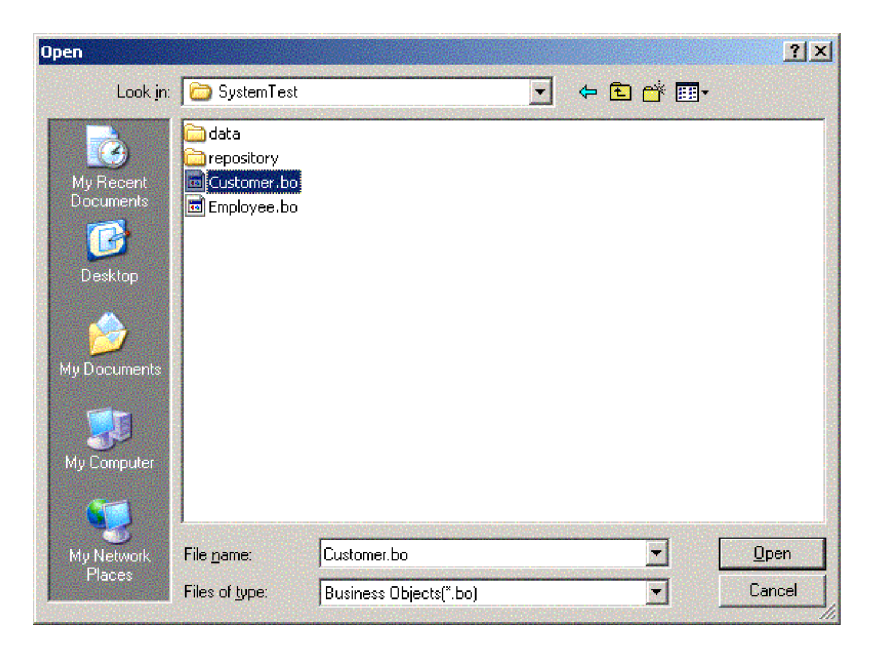

- 15. 「開く」をクリックして Customer.bo ファイルを開き、「新規インスタンス」 ダイアログを表示します。
- 16. 「名前の入力」フィールドに **Customer\_0** と入力して、「**OK**」をクリックし ます。
- 17. Customer ビジネス・オブジェクトのフィールドの値、例えば 「**FirstName**」、「**String**」、「**Tom**」は次のように表示されることに注意し てください。

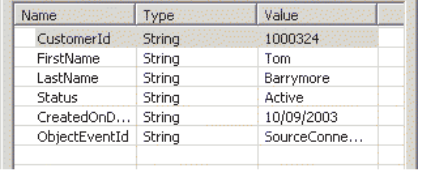

- 18. メニュー・バーで、「要求」**>**「送信」をクリックして、ビジネス・オブジェク トを送信します。
- 19. DestinationConnector プロファイルがロードされている Test Connector のインス タンスにフォーカスを合わせます。 次に示すように、「Request List」ペインに **Customer.Create** が表示されている場合は、Customer ビジネス・オブジェク トは受信されています。

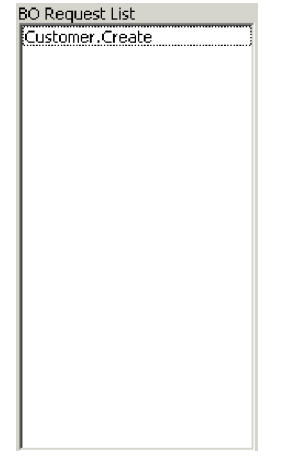

20. 「Customer.create」イベントをダブルクリックして、このイベントを応答ビジネ ス・オブジェクトとして表示します。「応答 BO」ダイアログが次のように表 示されます。

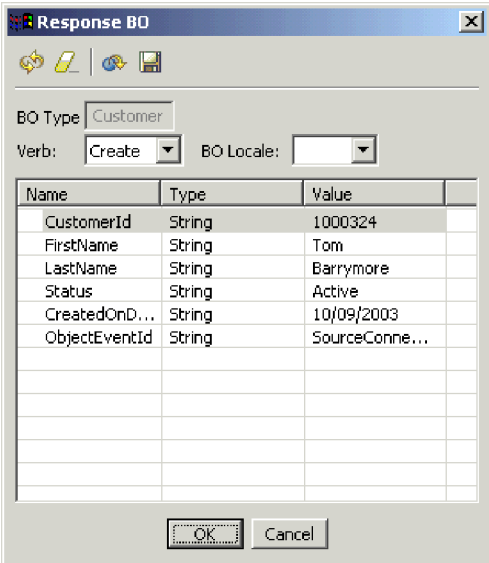

- 21. オプショナル**:** 各フィールドの内側をダブルクリックし、宛先アプリケーショ ンが処理するイベントに対して、通常、宛先アプリケーションがその独自の値 を割り当てるという方法でデータを編集します。フィールドの編集が終了した ら「**OK**」をクリックします。
- 22. メニュー・バーで、「要求」**>**「応答」**>**「成功」をクリックし、宛先アプリケ ーションがビジネス・オブジェクトを正常に処理して InterChange Server Express に戻すシミュレーションを実行します。
- 23. イベントの送信とイベントへの応答が終了したら、「Test Connector」メニュ ー・バーで、「ファイル」**>**「終了」をクリックし、Test Connector のシャット ダウンを要求されたら、「はい」をクリックします。

#### <span id="page-27-0"></span>**Adapter for JText** を使用したテキスト・ファイルの処理

Adapter for JText コネクターは、ビジネス・オブジェクト・データをテキスト・フ ァイルに変換し、テキスト・ファイルをビジネス・オブジェクト・データに変換で きます。この機能により、InterChange Server Express とファイル・ベースのアプリ ケーション (メインフレームなど) との間でビジネス・オブジェクトを交換できま す。多くのアプリケーションは、そのビジネス・データをアプリケーション・プロ グラミング・インターフェースを介して管理しますが、そうでないアプリケーショ ンもあります。 ただし、ほぼすべてのアプリケーションはテキスト・ファイルの処 理機能を備えているため、これによって Adapter for JText は一般向けで強力な統合 コンポーネントになります。

SystemTestObject コラボレーション・オブジェクトは、Adapter for JText のインス タンスを使用してデータを交換します。このインスタンスは、この SystemTest サン プルでは SystemTestConnector という名前が付けられています。このサンプルは標 準的な統合インターフェースを表していませんが、それは、エンタープライズ・デ ータの交換は個別のアプリケーション間で行なわれるためです。ただし、このサン プルは、IBM WebSphere Business Integration Server Express サーバーの交換時に通 常関連する大半の種類のコンポーネントを検証する、アプリケーションに依存しな い方法を提供します。

SystemTestConnector は、IBM WebSphere Business Integration Server Express のイン ストール環境にある ¥¥Sample¥System フォルダー内のデータ・ディレクトリーをポ ーリングします。このインストール・フォルダーには、Employee.in フォルダーが格 納されており、ここには、Employee ビジネス・エンティティーのレコードが多数格 納されています。

次のデータは、このタイプのレコードの 1 つを表しています。

- $\bullet$  BusinessObject = Employee
- $\bullet$  Verb = Create
- AttributeCount = 10
- EmployeeId =  $14963840$
- FirstName = Frank
- LastName  $=$  Jones
- SocialSecurityNumber =  $142-72-4050$
- Salary  $= 15.00$
- Hours  $= 40$
- v Comments = Hired for chip design initiative
- Revenue  $= 1000000$
- PhoneNumber =  $744-289-5848$
- ObjectEventId =  $0123456789$

このタイプのレコードは、区切り文字で区切られている名前/値ペアと呼ばれていま す。 EmployeeId などのメタデータ名は、メタデータ名が表すデータを示します。 個々のフィールドは、段落の改行などの特殊文字で識別されます。 個々のレコード は、セミコロンなどの特殊文字で識別されます。

JText コネクターは、Employee.in ファイルを処理し、内部に格納されているレコー ドをビジネス・オブジェクトに変換して、これらのビジネス・オブジェクトを InterChange Server Express に送信します。 ビジネス・オブジェクトは、コラボレー ションによって処理されます。コラボレーションは、小規模のビジネス・ロジック をビジネス・オブジェクトに適用します。コラボレーションは、ビジネス・オブジ ェクトを SystemTestConnector に戻します。ここで各ビジネス・オブジェクトはフ ァイルに変換され、データ・フォルダーに格納されます。 SystemTestConnector は、いくつかのデータ・フォルダーを使用して、新規イベントのポーリングを実行 し、SystemTestConnector が処理するビジネス・オブジェクトを出力します。 SystemTestConnector は、それ自身の出力を循環的に処理し、システムを流れる安定 したデータ・フローを提供します。

コラボレーション・オブジェクトの基本になっている SystemTest コラボレーショ ン・テンプレートは、コラボレーションによって処理されるビジネス・オブジェク ト内のいくつかのフィールドで、正しくない Java 数値書式設定操作を試行すること を目的として設計されています。この正しくない操作を行なうと、障害のあるフロ ーが生成されるため、Flow Manager を使用してシステム内の障害を解決する実験を 行なうことができます。 Flow Manager の詳細については、「システム管理ガイ ド」を参照してください。

次の手順では、Adapter for JText を使用し、システム内のインターフェースのペア を介してテキスト・ファイルを処理します。

- 注**:** 以下の手順を実行するためには、[InterChange Server Express](#page-20-0) および [System](#page-21-0) [Manager](#page-21-0) を始動済みで、InterChange Server Express [のインスタンスを登録済み](#page-21-0) であり、Test Connector [およびコラボレーション・オブジェクトは](#page-22-0)アクティブに なっていることを確認済みであることが前提になります。
- 1. System Manager の「InterChange Server コンポーネント管理」ビューで、 **CustomerSynchronization\_SourceToDestination::CustomerSynchronization** コラボレーション・オブジェクトを右マウス・ボタンでクリックし、メニュー・ バーの「統計」をクリックして、「統計」ビューを開きます。
	- 注**:** 「統計」ビューには、コラボレーションによって処理されるイベントの情報 が表示されます。このビューに表示される情報は、ビジネス・プロセス・イ ンターフェースをテストする場合、非常に役立ちます。
- 2. 「SystemTestObject::SystemTest」コラボレーション・オブジェクトについて、前 述のステップ 1 を繰り返します。
- 3. OS/400 コマンドの記入項目から、**CL command QSH** を実行します。次 に、**/QIBM/UserData/WBIServer43/QWBIDFT/Samples/SystemTest/ start\_SystemTest.sh** と入力して、シェル・スクリプトを実行します。このシェ ル・スクリプトは、JTextConnector を始動して、コネクターによってポーリング されるディレクトリーへサンプル・データのファイルをコピーします。

「SystemTest サンプル」コンソール・ウィンドウの内側に表示される情報は、 JTextConnector が始動してイベントをポーリングおよび処理すると、すばやくス クロールされます。

4. 「System Manager」ウィンドウが最大化されていない場合は、「System Manager」ウィンドウのタイトル・バーを右マウス・ボタンでクリックし、コン

<span id="page-29-0"></span>テキスト・メニューの「最大化」をクリックします (このメニュー選択が使用可 能な場合)。System Manager が最大化されていないと、次のステップで参照され るグラフ表示が最初は表示されません。

- 5. System Manager の SystemTestObject コラボレーション・オブジェクトを対象と して開いた「統計」ビューには、処理されたイベントの総数、正常に処理された イベントの数、失敗したイベントの数を示すカウンターが表示されます。このイ ンターフェースは、正常なフローだけでなく障害が発生したフローも表示できる ように、時折イベントを不合格にするよう設計されています。
- 6. 使用システム内に存在する /QIBM/UserData/WBIServer43/QWBIDFT/Samples/SystemTest/data フォルダーに移 動して、コネクターがデータを処理したときにコネクターによって作成されるフ ァイルを表示します。
- 7. インターフェースを数分間実行したら、System Manager の「InterChange Server コンポーネント管理」ビューに表示される **SystemTestConnector** を右マウ ス・ボタンでクリックし、「**SystemTestConnector** のシャットダウン **(Shut Down SystemTestConnector)**」 をクリックします。

#### 次のステップ

この章で説明した手順を完了すると、InterChange Server Express が始動したこと、 および統合システムの主要コンポーネントがビジネス・データを配置、開始、処理 できること、このコンポーネントをシャットダウンできることを確認したことにな ります。 つまりこのことは、システムが正常にインストールされ、以降の開発、テ スト、および実稼働をシステムがサポートできることを示しています。

ただし、IBM WebSphere Business Integration Server Express を使用する場合は、先 にインストール環境のビジネス・オブジェクトをクリーンアップ しておく必要があ ります。 37 ページの『第 5 [章 ビジネス・オブジェクトのクリーンアップ』に](#page-44-0)移 動して、BIA\_BO\_BaseCollabBOs.jar パッケージ・ファイルを WBIExpressLibrary 統 合コンポーネント・ライブラリーにインポートするための指示に従い、次に Customer ビジネス・オブジェクトと Employee ビジネス・オブジェクトをサーバー に配置してください。

## <span id="page-30-0"></span>第 **4** 章 **Linux** インストールの検証

この章では、IBM<sup>(R)</sup> WebSphere<sup>(R)</sup> Business Integration Server Express V4.3.1 製品の Linux 版をインストールした後、システムを検証するために SystemTest サンプルを 使用する方法について説明します。

注**:** 本書では、IBM WebSphere Business Integration Server Express 製品の Linux 版 を正常にインストールしてあることと、SystemTest サンプルをインストールす る「サンプルのインストール」画面から、製品のインストール時に Samples コ ンポーネントをインストールしてあることが前提になっています。 IBM WebSphere Business Integration Server Express 製品と SystemTest サンプルをま だインストールしていない場合は、「*WebSphere Business Integration Server Express* インストール・ガイド *(Linux* 版*)*」を参照してください。

サンプルを使用する前に、『Test Connector による処理対象ビジネス・データの表 示』および『Adapter for JText を使用したシステムによるテキスト・ファイルの処 理』で説明しているように、最初に InterChange Server Express を始動し、System Manager を始動して InterChange Server と接続し、InterChange Server Express イン スタンスを登録して、必要なすべてのコンポーネントが正常に機能していることを 確認する必要があります。

この章の内容は以下のとおりです。

- 『Toolset Express のインストール』
- 27 ページの『[InterChange Server Express](#page-34-0) の始動』
- 27 ページの『[System Manager](#page-34-0) の始動』
- 27 ページの『[InterChange Server Express](#page-34-0) インスタンスの登録』
- v 28 [ページの『必要なコンポーネントがすべて正常に動作していることの確認』](#page-35-0)
- 28 ページの『Test Connector [によるビジネス・データの表示』](#page-35-0)
- v 33 ページの『Adapter for JText [を使用したテキスト・ファイルの処理』](#page-40-0)
- 36 [ページの『次のステップ』](#page-43-0)
- 注**:** Toolset Express をインストール済みで、InterChange Server Express と System Manager を始動済みであり、InterChange Server Express インスタンスを登録済 みの場合は、 28 [ページの『必要なコンポーネントがすべて正常に動作している](#page-35-0) [ことの確認』と](#page-35-0)いうセクションから開始してください。

### **Toolset Express** のインストール

SystemTest サンプルを使用してシステムを検証する前に、Windows クライアントに Toolset Express をインストールする必要があります。

Toolset Express のインストール処理時は、使用している InterChange Server Express の IP アドレスを指定する必要があります。

%CROSSWORLDS%¥bin¥CWSharedEnv.bat ファイルに移動して、項目 ORB\_HOST=SERVER\_HOST\_IP を確認し、使用のサーバーが置かれている IP アド レスを探してください。

- 1. Windows クライアント・マシンで、**launchpad.exe** をダブルクリックし、 Launchpad を始動します。
	- 注**:** 開発ツールが使用可能なのは、Windows 2000 および Windows XP のみで す。 ツール・セットを一式インストールする場合は、Windows 2000 また は Windows XP で Toolset Express をインストールする必要があります。
- 2. 「ようこそ」パネルで、「製品のインストール」をクリックします。「ようこ そ」パネルが次のように表示されます。

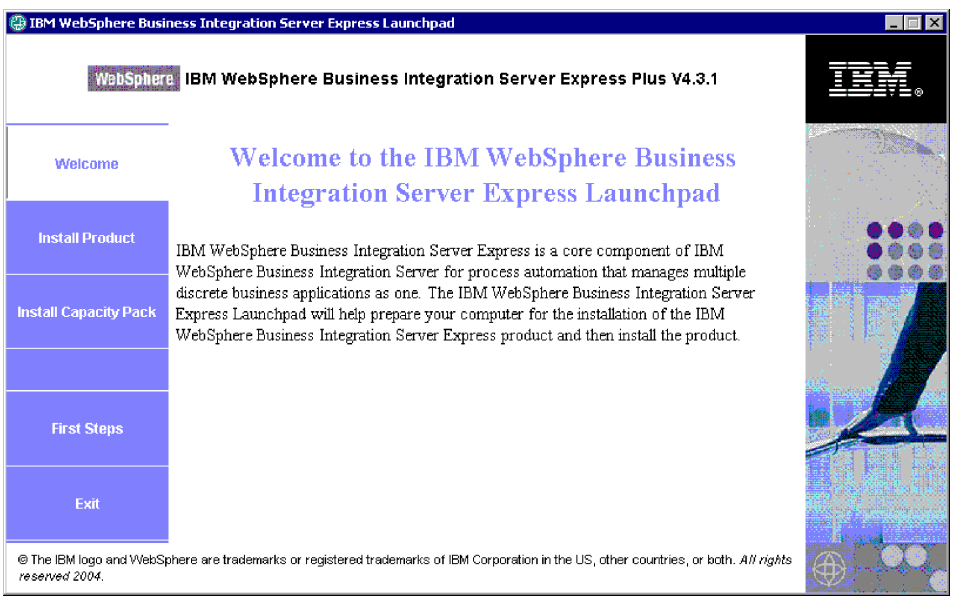

- 3. 「サーバーのインストール」ページで、「InterChange Server Express」チェッ ク・ボックスにチェックマークが付いていないことを確認して、「次へ」をク リックします。
- 4. 「ツールのインストール」ページで、「管理ツール」および「開発ツール」を 選択して、「次へ」をクリックします。「ツールのインストール」パネルが次 のように表示されます。

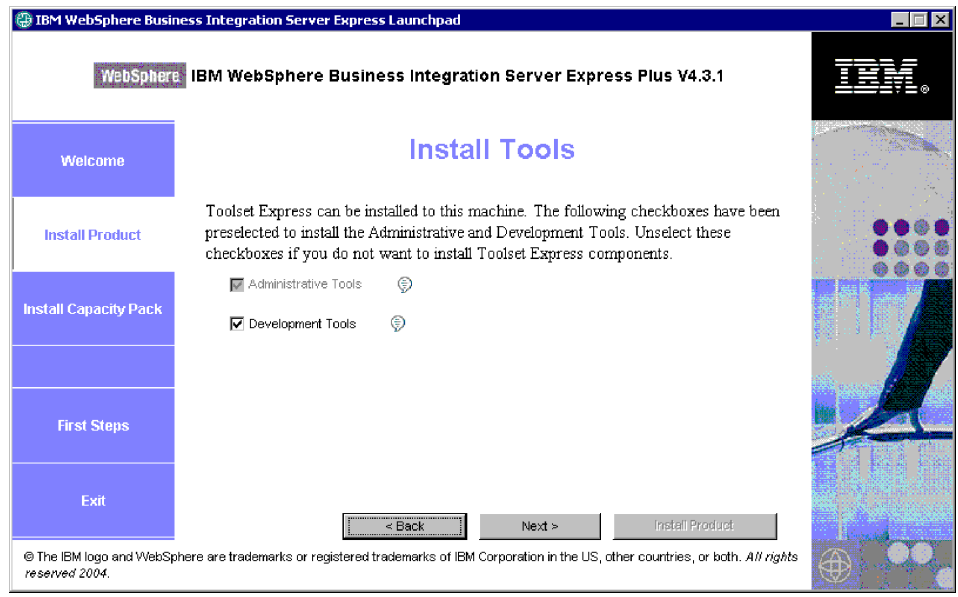

5. 「アダプターのインストール」ページで、アダプターを選択していないことを 確認して、「次へ」をクリックします。

重要**:** IBM WebSphere Business Integration Express を Windows XP にインスト ールした場合、Windows XP のインストール環境には「アダプターのインスト ール」ページは表示されないため、このステップは飛ばしてください。

- 6. 「サンプルのインストール」パネルで、サンプルが選択されていないことを確 認して、「次へ」をクリックします。
- 7. 「ソフトウェア前提条件」パネルで、必要に応じてサード・パーティー・ソフ トウェアをインストールします。「ソフトウェア前提条件」パネルが次のよう に表示されます。

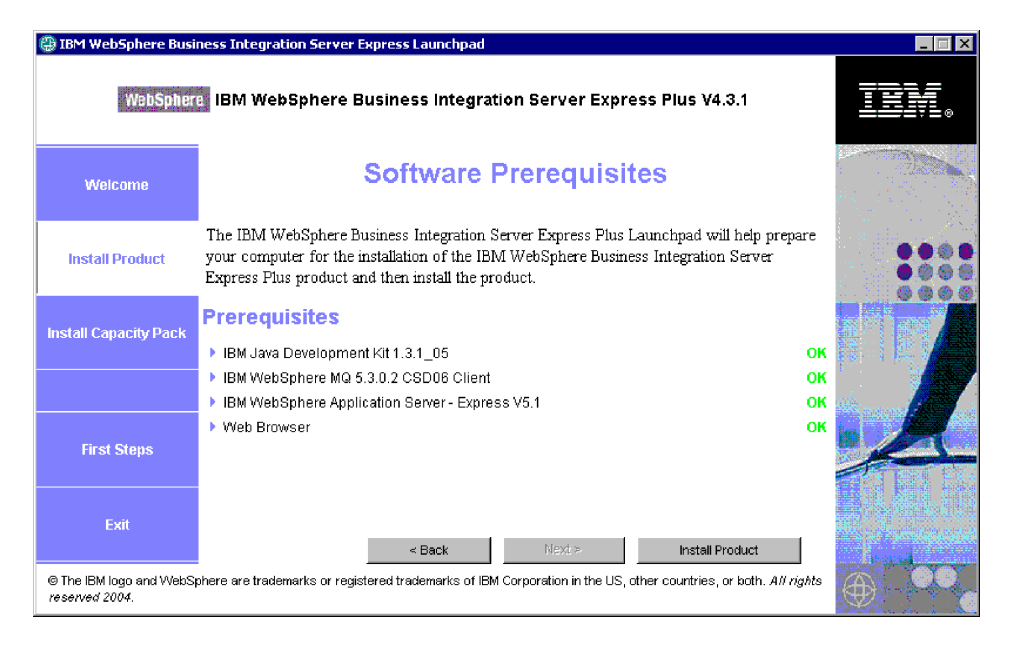

8. 「製品のインストール」をクリックして、インストーラーを始動します。

- 9. 「ソフトウェア使用許諾契約 (Software License Agreement)」パネルで、使用許 諾契約を受諾し、「次へ」をクリックします。
- 10. 「宛先」パネルで、Toolset Express のインストール先にするフォルダーを指定 して、「次へ」をクリックします。
- 11. 「ネーミング・サーバー (Naming Server)」パネルで、IBM WebSphere Business Integration Server Express サーバーの IP アドレスを指定して、「次へ」をクリ ックし、Toolset Express のインストールを開始します。「ネーム・サーバー構 成」パネルが次のように表示されます。

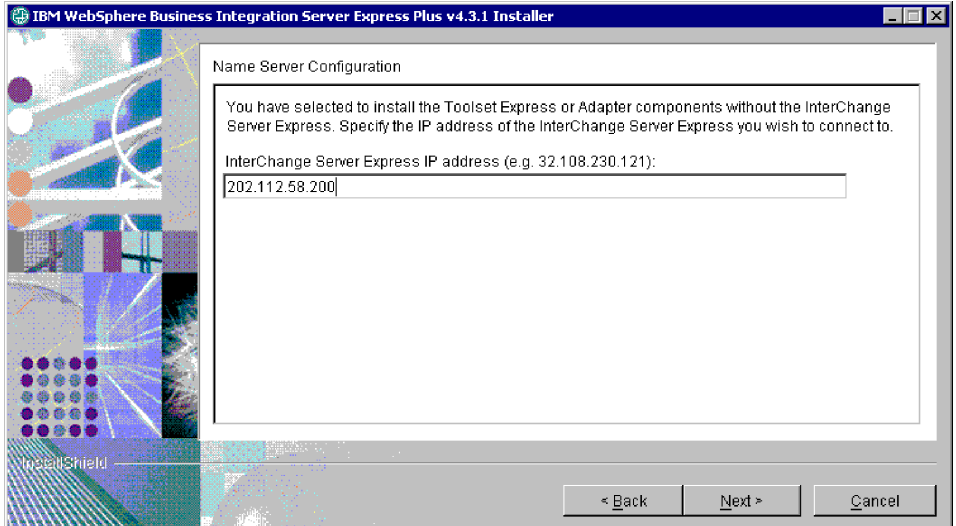

12. インストールが完了したら、「終了 **(Finish)**」をクリックします。「インスト ールの終了 (finish installation)」パネルが次のように表示されます。

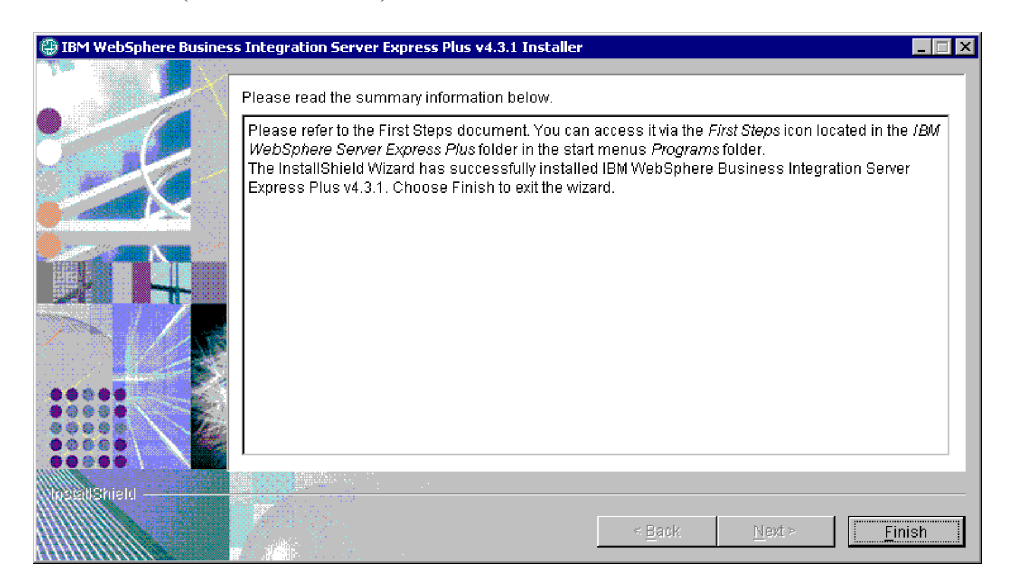

#### <span id="page-34-0"></span>**InterChange Server Express** の始動

InterChange Server Express を始動するには、次のスクリプトを実行します。

- 1. \$cd/home/USER/IBM/WebSphereServer/bin または \$cd/ProductDir/bin
- 2. \$/ics\_manager -start

注**:** このスクリプトに関する補足説明は次のとおりです。

- v 「\$」は、Linux のコマンド行プロンプトを表します。
- v 「cd」は、ディレクトリーを変更するときに使用するコマンドを表します。
- v 「bin」は、製品のインストール先ディレクトリー内部にあるフォルダーを表しま す。

InterChange Server Express は、永続的ネーミング・サーバーを自動的に始動しま す。

### **System Manager** の始動

InterChange Server Express を始動したら、WebSphere Workbench および System Manager を始動します。

Windows クライアントで、「スタート」**>**「プログラム」**>**「**IBM WebSphere Business Integration Express**」**>**「**Toolset Express**」**>**「管理」**>**「**System Manager**」をクリックして、WebSphere Workbench を始動します。

System Manager については、「システム・インプリメンテーション・ガイド」を参 照してください。

### **InterChange Server Express** インスタンスの登録

System Manager を始動したら、InterChange Server Express を登録します。

- 1. 以下の設定を確認します。
	- a. Windows クライアントがネーム・サーバーに正常にアクセスできることを確 認します。 Windows クライアントの CWSharedEnv.bat ファイル内にある ORB\_HOST が、**set ORB\_HOST=***ip\_address* のように正しく設定されてい ることを確認します。
		- 注**:** あるいは、**ORB\_HOST=smb-redhat** と設定して、 %windir%¥system32¥drivers¥etc¥hosts ファイルに *ip\_address* **smb-redhat** という行を追加します。
	- b. ネーム・サーバーが Linux サーバーの IP アドレスを名前で検索できること を確認します。 file/etc/hosts ファイルに移動してこのファイルを開き、次の 行と似た行がないか調べます。

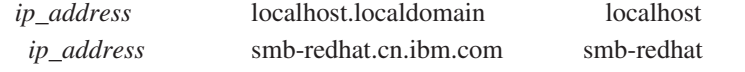

2. 「InterChange Server コンポーネント管理」ビューで、「**InterChange Server** インスタンス」を右マウス・ボタンでクリックし、次に「サーバーを登録」をク リックします。

- <span id="page-35-0"></span>3. 「サーバー名」フィールドに **WebSphereICS** と入力します。
- 4. 「ユーザー名」フィールドに **admin** と入力します。
- 5. 「パスワード」フィールドに **null** と入力します。
- 6. 「ユーザー **ID** およびパスワードを保管」をクリックします。
- 7. 「**OK**」をクリックします。

#### 必要なコンポーネントがすべて正常に動作していることの確認

System Manager が始動したら、すべてのコネクター・オブジェクトおよびコラボレ ーション・オブジェクトが正常に動作していることを確認します。

- 1. **WebSphereICS** サーバーのインスタンスを展開します。
- 2. 「コネクター」フォルダーを展開します。アクティブなコネクターの横には、そ れぞれ緑色の矢印アイコン が表示されます。以下の各コネクターがアクティブ である (緑色の矢印アイコンで表示されている) ことを確認します。
	- DestinationConnector
	- SourceConnector
	- SystemTestConnector
- 3. コネクターがアクティブでない場合は、右マウス・ボタンでクリックし、コンテ キスト・メニューで「開始」 *connector\_name* をクリックします。
- 4. 「コラボレーション・オブジェクト」フォルダーを展開します。アクティブなコ ラボレーション・オブジェクトの横には、それぞれ緑色の矢印アイコンが表示さ れます。以下の各コラボレーション・オブジェクトがアクティブである (緑色の 矢印アイコンで表示されている) ことを確認します。
	- v CustomerSynchronization\_SourceToDestination
	- SystemTestObject
- 5. コラボレーションがアクティブでない場合は、右マウス・ボタンでクリックし、 コンテキスト・メニューで「開始」 *collaboration\_name* をクリックします。

#### **Test Connector** によるビジネス・データの表示

Test Connector は、ビジネス・オブジェクトの構造を表形式で表示するグラフィカ ル・インターフェースです。コネクターは、ビジネス・ロジックを介してアプリケ ーションとデータを交換するため、グラフィカル・インターフェースがありませ ん。Test Connector は、図形表示を使用してコネクターのエミュレーションを実行 し、インターフェースにおけるコネクターの役割を分かりやすくすると共に、実際 のコネクターを実行する場合の複雑さを取り除くことができます。

CustomerSynchronization\_SourceToDestination コラボレーション・オブジェクトは、 Test Connector のあるインスタンスから別のインスタンスへビジネス・オブジェク トを送信することにより、IBM WebSphere Business Integration Server Express シス テムをテストします。 Customer ビジネス・オブジェクトは、階層構造ではなく、 フラットな構造になっています。このビジネス・オブジェクトには、他のビジネ ス・オブジェクトが格納されていません。CustomerSynchronization コラボレーショ ン・テンプレートは、インターフェースのソース・コネクターによって送信された ビジネス・オブジェクトを宛先コネクターに送信し、注目に値するビジネス・ロジ

ックはまったく適用しません。 SourceConnector および DestinationConnector の定義 は、コネクターのサーバー・サイド・コンポーネントを表します。これらは実行可 能なコネクターは表していません。 これらの定義は、IBM WebSphere Business Integration Server Express のサブシステムを検証するには十分です。

以下の手順では、Test Connector を使用し、IBM WebSphere Business Integration Server Express システムを介してデータを交換するコネクターのエミュレーションを 実行します。

- 注**:** 以下の手順を実行するためには、[InterChange Server Express](#page-34-0) および [System](#page-34-0) [Manager](#page-34-0) を始動済みで、InterChange Server Express [のインスタンスを登録済み](#page-34-0) であり、Test Connector [およびコラボレーション・オブジェクトは](#page-35-0)アクティブに なっていることを確認済みであることが前提になります。
- 1. 「スタート」**>**「プログラム」**>**「**IBM WebSphere Business Integration Express**」**>**「開発」**>**「**Test Connector**」をクリックして、Test Connector を 始動します。
- 2. 「Test Connector」メニュー・バーで、「ファイル」**>**「プロファイルの作成**/**選 択」をクリックします。
- 3. **SourceConnector** プロファイルをクリックして選択し、「**OK**」をクリックし ます。 SourceConnector プロファイルが選択された状態で「コネクター・プロ ファイル」ダイアログが次のように表示されます。

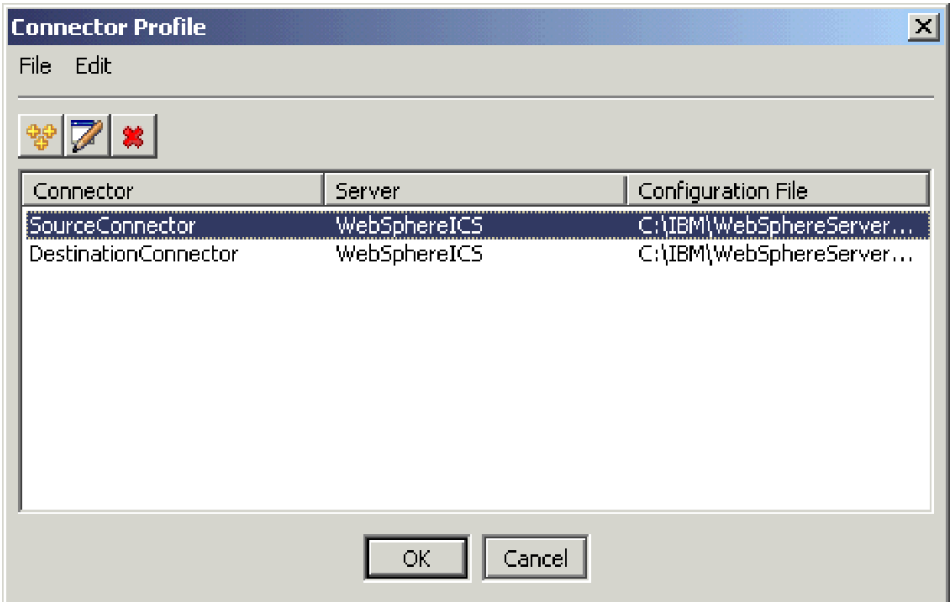

- 4. 「Test Connector」メニュー・バーで、「ファイル」**>**「接続」をクリックしま す。この操作により、SourceConnector プロファイルがロードされた状態で Test Connector の現在のインスタンスがサーバーと接続します。
- 5. ステップ [1](#page-13-0) から 4 (6 [ページ](#page-13-0)) までを繰り返して、Test Connector の別のインス タンスを起動します。 ステップ [3](#page-13-0) の SourceConnector の代わりに **DestinationConnector** プロファイルを指定します。 DestinationConnector プロ ファイルが選択された状態で「コネクター・プロファイル」ダイアログが下に 表示されます。

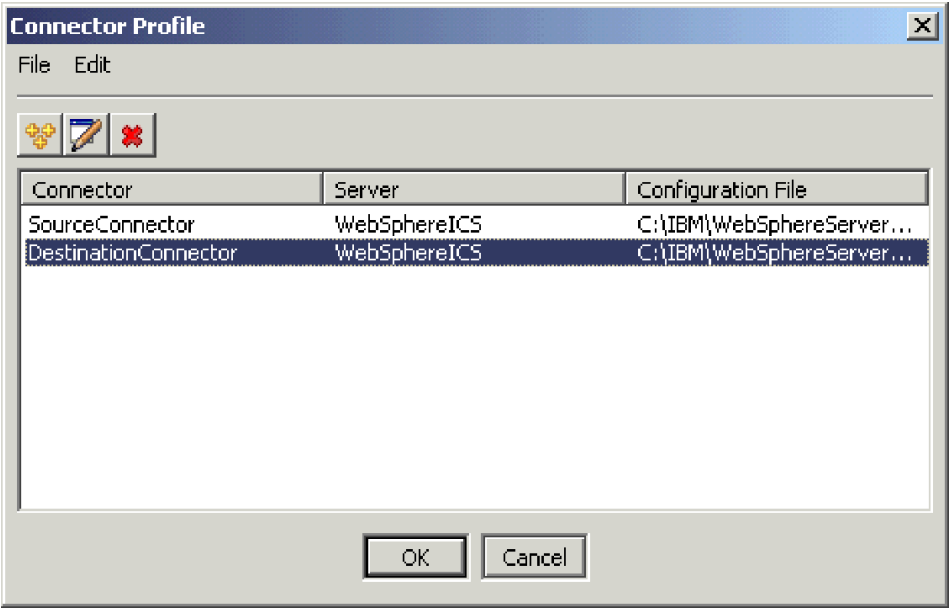

- 6. 「Test Connector」メニュー・バーで、「ファイル」**>**「接続」をクリックしま す。この操作により、DestinationConnector プロファイルがロードされた状態で Test Connector の現在のインスタンスがサーバーと接続します。
- 7. SourceConnector プロファイルがロードされた状態の Test Connector のインス タンスで、メニュー・バーの「編集」**>**「**BO** のロード」をクリックします。
- 8. 「開く」ダイアログで、**¥ProductDir ¥Samples¥SystemTest** に移動して、 **Customer.bo** フォルダーを開きます。「開く」ダイアログが次のように表示さ れます。

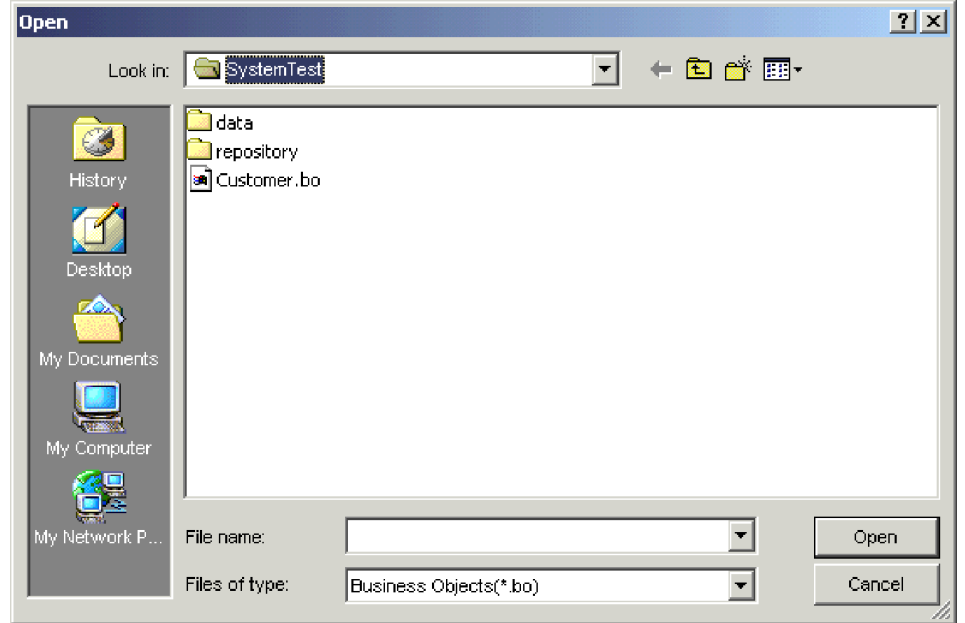

9. 「開く」をクリックして Customer.bo ファイルを開き、「新規インスタンス」 ダイアログを表示します。

10. 「名前の入力」フィールドに **Customer\_0** と入力して、「**OK**」をクリックし ます。 「名前の入力」フィールドに Customer\_0 と入力されている「新規イン スタンス」ダイアログが次のように表示されます。

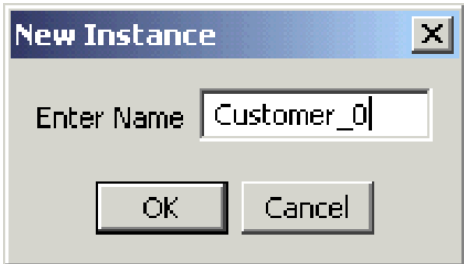

11. Customer ビジネス・オブジェクトのフィールドの値、例えば

「**FirstName**」、「**String**」、「**Tom**」は次のように表示されることに注意し てください。

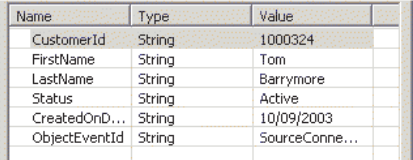

- 12. メニュー・バーで、「要求」**>**「送信」をクリックして、ビジネス・オブジェク トを送信します。
- 13. DestinationConnector プロファイルがロードされている Test Connector のインス タンスにフォーカスを合わせます。 次に示すように、「Request List」ペインに **Customer.Create** が表示されている場合は、Customer ビジネス・オブジェク トは受信されています。

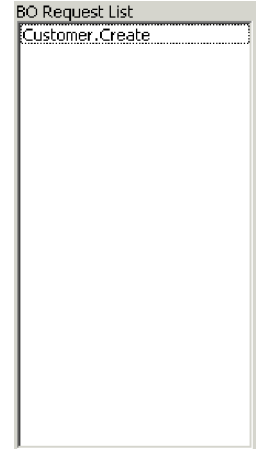

14. 「**Customer.create**」イベントをダブルクリックして、このイベントを応答ビ ジネス・オブジェクトとして表示します。「応答 BO」ダイアログが次のよう に表示されます。

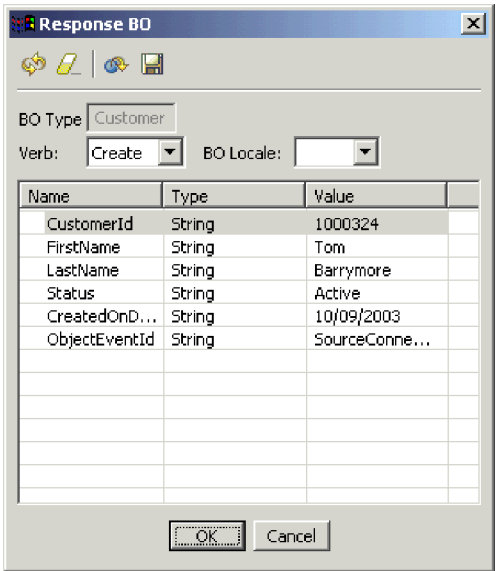

- 15. オプショナル**:** 各フィールドの内側をダブルクリックし、宛先アプリケーショ ンが処理するイベントに対して、通常、宛先アプリケーションがその独自の値 を割り当てるという方法でデータを編集します。フィールドの編集が終了した ら「**OK**」をクリックします。
- 16. メニュー・バーで、「要求」**>**「応答」**>**「成功」をクリックし、宛先アプリケ ーションがビジネス・オブジェクトを正常に処理して InterChange Server Express に戻すシミュレーションを実行します。
- 17. イベントの送信とイベントへの応答が終了したら、「Test Connector」メニュ ー・バーで、「ファイル」**>**「終了」をクリックし、Test Connector のシャット ダウンを要求されたら、「はい」をクリックします。

#### <span id="page-40-0"></span>**Adapter for JText** を使用したテキスト・ファイルの処理

Adapter for JText コネクターは、ビジネス・オブジェクト・データをテキスト・フ ァイルに変換し、テキスト・ファイルをビジネス・オブジェクト・データに変換で きます。この機能により、InterChange Server Express とファイル・ベースのアプリ ケーション (メインフレームなど) との間でビジネス・オブジェクトを交換できま す。多くのアプリケーションは、そのビジネス・データをアプリケーション・プロ グラミング・インターフェースを介して管理しますが、そうでないアプリケーショ ンもあります。 ただし、ほぼすべてのアプリケーションはテキスト・ファイルの処 理機能を備えているため、これによって Adapter for JText は一般向けで強力な統合 コンポーネントになります。

SystemTestObject コラボレーション・オブジェクトは、Adapter for JText のインス タンスを使用してデータを交換します。このインスタンスは、この SystemTest サン プルでは SystemTestConnector という名前が付けられています。このサンプルは標 準的な統合インターフェースを表していませんが、それは、エンタープライズ・デ ータの交換は個別のアプリケーション間で行なわれるためです。ただし、このサン プルは、IBM WebSphere Business Integration Server Express サーバーの交換時に通 常関連する大半の種類のコンポーネントを検証する、アプリケーションに依存しな い方法を提供します。

SystemTestConnector は、IBM WebSphere Business Integration Server Express のイン ストール環境にある /ProductDir/Samples/SystemTest フォルダー内のデータ・フォル ダーをポーリングします。このインストール・フォルダーには、Employee.in フォル ダーが格納されており、ここには、Employee ビジネス・エンティティーのレコード が多数格納されています。

次のデータは、このタイプのレコードの 1 つを表しています。

- $\bullet$  BusinessObject = Employee
- $\bullet$  Verb = Create
- AttributeCount = 10
- EmployeeId =  $14963840$
- FirstName = Frank
- LastName  $=$  Jones
- SocialSecurityNumber =  $142-72-4050$
- Salary  $= 15.00$
- Hours  $= 40$
- v Comments = Hired for chip design initiative
- Revenue  $= 1000000$
- PhoneNumber =  $744-289-5848$
- ObjectEventId =  $0123456789$

このタイプのレコードは、区切り文字で区切られている名前/値ペアと呼ばれていま す。 EmployeeId などのメタデータ名は、メタデータ名が表すデータを示します。 個々のフィールドは、段落の改行などの特殊文字で識別されます。 個々のレコード は、セミコロンなどの特殊文字で識別されます。

JText コネクターは、Employee.in ファイルを処理し、内部に格納されているレコー ドをビジネス・オブジェクトに変換して、これらのビジネス・オブジェクトを InterChange Server Express に送信します。 ビジネス・オブジェクトは、コラボレー ションによって処理されます。コラボレーションは、小規模のビジネス・ロジック をビジネス・オブジェクトに適用します。コラボレーションは、ビジネス・オブジ ェクトを SystemTestConnector に戻します。ここで各ビジネス・オブジェクトはフ ァイルに変換され、データ・フォルダーに格納されます。 SystemTestConnector は、いくつかのデータ・フォルダーを使用して、新規イベントのポーリングを実行 し、SystemTestConnector が処理するビジネス・オブジェクトを出力します。 SystemTestConnector は、それ自身の出力を循環的に処理し、システムを流れる安定 したデータ・フローを提供します。

コラボレーション・オブジェクトの基本になっている SystemTest コラボレーショ ン・テンプレートは、コラボレーションによって処理されるビジネス・オブジェク ト内のいくつかのフィールドで、正しくない Java 数値書式設定操作を試行すること を目的として設計されています。この正しくない操作を行なうと、障害のあるフロ ーが生成されるため、Flow Manager を使用してシステム内の障害を解決する実験を 行なうことができます。 Flow Manager の詳細については、「システム管理ガイ ド」を参照してください。

次の手順では、Adapter for JText を使用し、システム内のインターフェースのペア を介してテキスト・ファイルを処理します。

- 注**:** 以下の手順を実行するためには、[InterChange Server Express](#page-34-0) および [System](#page-34-0) [Manager](#page-34-0) を始動済みで、InterChange Server Express [のインスタンスを登録済み](#page-34-0) であり、Test Connector [およびコラボレーション・オブジェクトは](#page-35-0)アクティブに なっていることを確認済みであることが前提になります。
- 1. Linux InterChange Server 上で /ProductDir/Samples/SystemTest/start\_SystemTest.sh シェル・ファイルを実行し、JTextConnector を始動して、コネクターによってポ ーリングされるフォルダーにサンプル・データのファイルをコピーします。

「SystemTest サンプル」コンソール・ウィンドウの内側に表示される情報は、 JTextConnector が始動してイベントをポーリングおよび処理すると、すばやくス クロールされます。ログに記録された情報の例を次に示します。

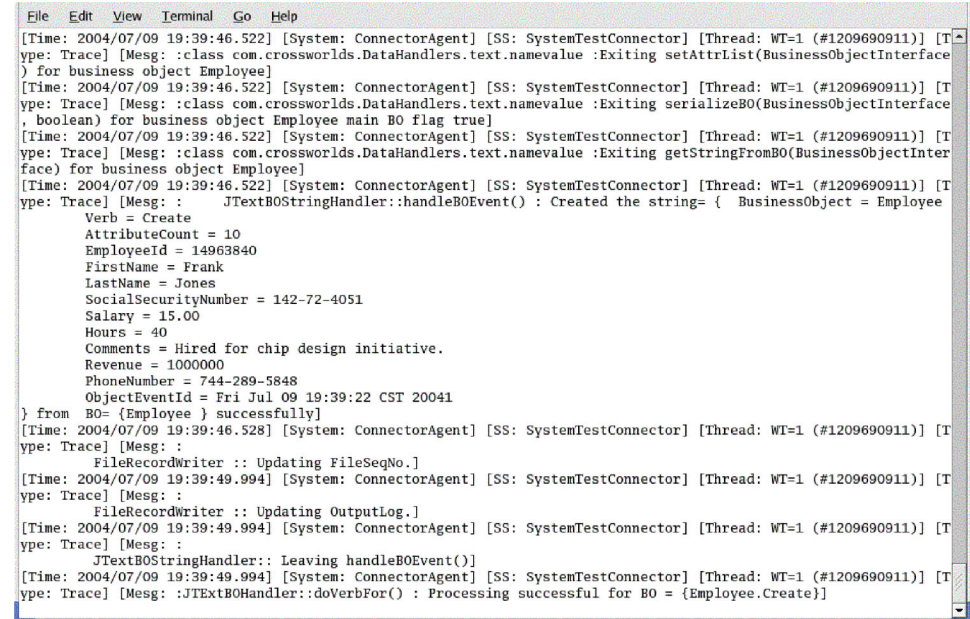

- 2. System Manager の「InterChange Server コンポーネント管理」ビューで、 **SystemTestObject** コラボレーション・オブジェクトを右マウス・ボタンでクリ ックし、メニュー・バーの「統計」をクリックして、「統計」ビューを開きま す。
	- 注**:** 「統計」ビューには、コラボレーションによって処理されるイベントの情報 が表示されます。このビューに表示される情報は、ビジネス・プロセス・イ ンターフェースをテストする場合、非常に役立ちます。
- 3. 「System Manager」ウィンドウが最大化されていない場合は、「System Manager」ウィンドウのタイトル・バーを右マウス・ボタンでクリックし、コン テキスト・メニューの「最大化」をクリックして、ウィンドウを最大化します。
- 4. System Manager の SystemTestObject コラボレーション・オブジェクトを対象と して開いた、ステップ 2 の「統計」ビューには、処理されたイベントの総数、 正常に処理されたイベントの数、失敗したイベントの数を示すカウンターが表示 されます。このインターフェースは、正常なフローだけでなく障害が発生したフ ローも表示できるように、時折イベントを不合格にするよう設計されています。

#### <span id="page-43-0"></span>「統計」ビューが次のように表示されます。

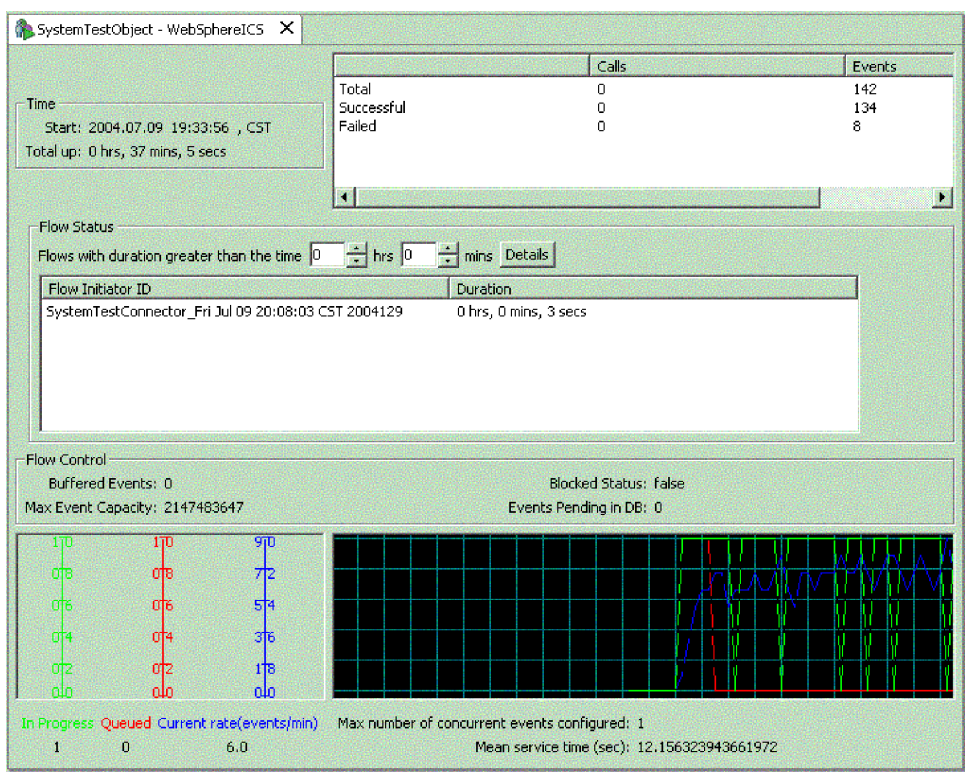

- 5. 使用マシンにおける IBM WebSphere Business Integration Server Express のデフ ォルトのインストール・パスである */ProductDir/Samples/SystemTest/data* フォルダ ーに移動してこのフォルダーを開き、コネクターがデータを処理したときにコネ クターによって作成されたファイルを表示します。
- 6. インターフェースを数分間実行したら、System Manager の「InterChange Server コンポーネント管理」ビューに表示される **SystemTestConnector** を右マウ ス・ボタンでクリックし、「**SystemTestConnector** のシャットダウン **(Shut Down SystemTestConnector)**」 をクリックします。

前述の手順を完了すると、InterChange Server Express が始動したこと、および統合 システムの主要コンポーネントがビジネス・データを配置、開始、処理できるこ と、このコンポーネントをシャットダウンできることを確認したことになります。 つまりこのことは、システムが正常にインストールされ、以降の開発、テスト、お よび実稼働をシステムがサポートできることを示しています。

#### 次のステップ

ただし、IBM WebSphere Business Integration Server Express を使用する場合は、先 にインストール環境のビジネス・オブジェクトをクリーンアップ しておく必要があ ります。 37 ページの『第 5 [章 ビジネス・オブジェクトのクリーンアップ』に](#page-44-0)移 動して、BIA\_BO\_BaseCollabBOs.jar パッケージ・ファイルを WBIExpressLibrary 統 合コンポーネント・ライブラリーにインポートするための指示に従い、次に Customer ビジネス・オブジェクトと Employee ビジネス・オブジェクトをサーバー に配置してください。

## <span id="page-44-0"></span>第 **5** 章 ビジネス・オブジェクトのクリーンアップ

システムを正常に検証できたら、ビジネス・オブジェクトを「クリーンアップ」す る必要があります。 このためには、BIA\_BO\_BaseCollabBOs.jar パッケージ・ファ イルを WBIExpressLibrary 統合コンポーネント・ライブラリーにインポートし、次 に Customer ビジネス・オブジェクトと Employee ビジネス・オブジェクトをサー バーに配置します。

この章の内容は以下のとおりです。

- v 『BIA\_BO\_BaseCollabBOs.jar パッケージ・ファイルのインポート』
- 38 ページの『Customer および Employee [ビジネス・オブジェクトのサーバーへ](#page-45-0) [の配置』](#page-45-0)
- 38 [ページの『次のステップ』](#page-45-0)

## **BIA\_BO\_BaseCollabBOs.jar** パッケージ・ファイルのインポート

BIA\_BO\_BaseCollabBOs.jar ファイルを WBIExpressLibrary 統合コンポーネント・ラ イブラリーにインポートするには、次の手順を実行します。

重要**:** インポートするパッケージと同じ名前のコンポーネントがある場合、警告が 表示されずに System Manager によって既存のコンポーネントが上書きされます。

- 1. System Manager で、「**WBIExpressLibrary** 統合コンポーネント・ライブラリ ー **(WBIExpressLibrary integration component library)**」を右マウス・ボタ ンでクリックし、コンテキスト・メニューの「リポジトリー・ファイルからイン ポート」 をクリックします。 System Manager により、「リポジトリー・ファ イルからインポート」ウィザードが表示されます。
- 2. 「リポジトリー・ファイルからインポート」画面で、「統合コンポーネント・ラ イブラリー名」ドロップダウン・メニューに、コンポーネントのインポート先に するライブラリーの名前があることを確認します。

コンポーネントをインポートする先とは異なるライブラリーから「リポジトリ ー・ファイルからインポート」ウィザードを起動した場合、ウィザードを終了し てから、再起動することなく、以下の方法でインポート先を変更できます。

3. **Windows** プラットフォームの場合**:** 「InterChange Server のリポジトリー・ファ イル」フィールドの隣にある「ブラウズ」をクリックし、ProductDir¥repository フォルダーの **BIA\_BO\_BaseCollabBOs.jar** ファイルを選択します。

**Linux** プラットフォームの場合**:** 「InterChange Server のリポジトリー・ファイ ル」フィールドの隣にある「ブラウズ」をクリックし、ProductDir/repository フォ ルダーの **BIA\_BO\_BaseCollabBOs.jar** ファイルを選択します。

**OS/400** プラットフォームの場合**:**

- a. ドライブを OS/400 システムにマップします。
- b. デスクトップ上の「マイ コンピューター」 を右マウス・ボタンでクリック し、「ネットワーク・ドライブの割り当て」を選択します。
- <span id="page-45-0"></span>c. 「ネットワーク・ドライブの割り当て (Map Network Drive)」グラフィカル・ ユーザー・インターフェースで、ドライブ名を選択し、フォルダー・フィー ルドに次のパスを入力します。 **¥¥***os400Name***¥root** ここで、os400Name は、OS/400 システムの名前またはその IP アドレスを表します。
- d. 「InterChange Server のリポジトリー・ファイル」フィールドの隣にある 「ブラウズ」をクリックし、マップしたドライブに移動して、 ¥QIBM¥ProdData¥WBIServer43¥product¥repository¥ ディレクトリーの **BIA\_BO\_BaseCollabBOs.jar** ファイルを選択します。
- 4. 「完了」をクリックします。

重要**:** パッケージ・ファイルをインポートするときは、Workbench の 「ファイル」 **>**「インポート」メニューを使用しないでください。 「Zip ファイル」ウィザード は、.jar 拡張子を持つアーカイブを処理するもので、InterChange Server Express パ ッケージ・ファイルには .jar 拡張子が付いていますが、「Zip ファイル」ウィザー ドは、パッケージ・ファイルに対しては正常に機能しません。

### **Customer** および **Employee** ビジネス・オブジェクトのサーバーへの配置

コンポーネントを InterChange Server Express インスタンスに配置する場合は、ドラ ッグ・アンド・ドロップを使用できます。

- 1. InterChange Server Express は始動しており、System Manager と接続されている ことを確認してください。
- 2. System Manager で、「統合コンポーネント・ライブラリー」**>** 「**WBIExpressLibrary**」**>**「ビジネス・オブジェクト」を展開します。 **Customer** ビジネス・オブジェクトを選択します。
- 3. **Ctrl** キーを押したまま保持します。
- 4. 下にスクロールして、**Employee** ビジネス・オブジェクトを選択します。
- 5. 「InterChange Server コンポーネント管理」ビューで、選択したビジネス・オブ ジェクトを InterChange Server の WebSphereICS インスタンスにドラッグ・アン ド・ドロップして配置します。

### 次のステップ

本書に説明されている手順が完了したら、次に行なう作業の詳細を確認するため、 以下に示す資料を参照してください。

- IBM WebSphere Business Integration Server Express 製品や、ソリューションのイ ンプリメンテーションに必要な手順の詳細については、「システム・インプリメ ンテーション・ガイド」を参照してください。
- v WebSphere Business Integration Server Express Plus 製品のみで使用可能なオプシ ョンの Adapter Capacity Pack または Collaboration Capacity Pack のインストール については、該当するプラットフォームのインストール・ガイド (「*WebSphere Business Integration Server Express* インストール・ガイド *(Windows* 版*)*」、 「*WebSphere Business Integration Server Express* インストール・ガイド *(OS/400* 版*)*」、または「*WebSphere Business Integration Server Express* インストール・ガ イド *(Linux* 版*)*」) を参照してください。

v WebSphere Business Integration Server Express およびオプションの Adapter Capacity Pack と共にインストールしたアダプターの構成など、インプリメンテー ションの最終構成作業の実行については、該当するプラットフォームのインスト ール・ガイド (「*WebSphere Business Integration Server Express* インストール・ガ イド *(Windows* 版*)*」、「*WebSphere Business Integration Server Express* インスト ール・ガイド *(OS/400* 版*)*」、または「*WebSphere Business Integration Server Express* インストール・ガイド *(Linux* 版*)*」) を参照してください。

### <span id="page-48-0"></span>特記事項

#### 特記事項

本書に記載の製品、サービス、または機能が日本においては提供されていない場合 があります。日本で利用可能な製品、サービス、および機能については、日本 IBM の営業担当員にお尋ねください。 本書で IBM 製品、プログラム、またはサービス に言及していても、その IBM 製品、プログラム、またはサービスのみが使用可能 であることを意味するものではありません。これらに代えて、IBM の知的所有権を 侵害することのない、機能的に同等の製品、プログラム、またはサービスを使用す ることができます。ただし、IBM 以外の製品とプログラムの操作またはサービスの 評価および検証は、お客様の責任で行っていただきます。

IBM は、本書に記載されている内容に関して特許権 (特許出願中のものを含む) を 保有している場合があります。本書の提供は、お客様にこれらの特許権について実 施権を許諾することを意味するものではありません。実施権についてのお問い合わ せは、書面にて下記宛先にお送りください。

〒106-0032 東京都港区六本木 3-2-31 IBM World Trade Asia Corporation Licensing

以下の保証は、国または地域の法律に沿わない場合は、適用されません。

IBM およびその直接または間接の子会社は、本書を特定物として現存するままの状 態で提供し、商品性の保証、特定目的適合性の保証および法律上の瑕疵担保責任を 含むすべての明示もしくは黙示の保証責任を負わないものとします。国または地域 によっては、法律の強行規定により、保証責任の制限が禁じられる場合、強行規定 の制限を受けるものとします。

この情報には、技術的に不適切な記述や誤植を含む場合があります。本書は定期的 に見直され、必要な変更は本書の次版に組み込まれます。 IBM は予告なしに、随 時、この文書に記載されている製品またはプログラムに対して、改良または変更を 行うことがあります。

本書において IBM 以外の Web サイトに言及している場合がありますが、便宜のた め記載しただけであり、決してそれらの Web サイトを推奨するものでは ありませ ん。それらの Web サイトにある資料は、この IBM 製品の資料の一部ではありませ ん。それらの Web サイトは、お客様の責任でご使用ください。

IBM は、お客様が提供するいかなる情報も、お客様に対してなんら義務も負うこと のない、自ら適切と信ずる方法で、使用もしくは配布することができるものとしま す。

本プログラムのライセンス保持者で、(i) 独自に作成したプログラムとその他のプロ グラム(本プログラムを含む)との間での情報交換、および (ii) 交換された情報の 相互利用を可能にすることを目的として、本プログラムに関する情報を必要とする 方は、下記に連絡してください。

IBM Burlingame Laboratory Director IBM Burlingame Laboratory 577 Airport Blvd., Suite 800 Burlingame, CA 94010 U.S.A

本プログラムに関する上記の情報は、適切な使用条件の下で使用することができま すが、有償の場合もあります。

本書で説明されているライセンス・プログラムまたはその他のライセンス資料は、 IBM 所定のプログラム契約の契約条項、IBM プログラムのご使用条件、またはそれ と同等の条項に基づいて、IBM より提供されます。

この文書に含まれるいかなるパフォーマンス・データも、管理環境下で決定された ものです。そのため、他の操作環境で得られた結果は、異なる可能性があります。 一部の測定が、開発レベルのシステムで行われた可能性がありますが、その測定値 が、一般に利用可能なシステムのものと同じである保証はありません。さらに、一 部の測定値が、推定値である可能性があります。実際の結果は、異なる可能性があ ります。お客様は、お客様の特定の環境に適したデータを確かめる必要がありま す。

IBM 以外の製品に関する情報は、その製品の供給者、出版物、もしくはその他の公 に利用可能なソースから入手したものです。IBM は、それらの製品のテストは行っ ておりません。したがって、他社製品に関する実行性、互換性、またはその他の要 求については確証できません。 IBM 以外の製品の性能に関する質問は、それらの 製品の供給者にお願いします。

本書には、日常の業務処理で用いられるデータや報告書の例が含まれています。よ り具体性を与えるために、それらの例には、個人、企業、ブランド、あるいは製品 などの名前が含まれている場合があります。これらの名称はすべて架空のものであ り、名称や住所が類似する企業が実在しているとしても、それは偶然にすぎませ ん。

IBM の将来の方向または意向に関する記述については、予告なしに変更または撤回 される場合があり、単に目標を示しているものです。

#### 著作権使用許諾

本書には、様々なオペレーティング・プラットフォームでのプログラミング手法を 例示するサンプル・アプリケーション・プログラムがソース言語で掲載されていま す。お客様は、サンプル・プログラムが書かれているオペレーティング・プラット フォームのアプリケーション・プログラミング・インターフェースに準拠したアプ リケーション・プログラムの開発、使用、販売、配布を目的として、いかなる形式 においても、IBM に対価を支払うことなくこれを複製し、改変し、配布することが できます。このサンプル・プログラムは、あらゆる条件下における完全なテストを

経ていません。従って IBM は、これらのサンプル・プログラムについて信頼性、 利便性もしくは機能性があることをほのめかしたり、保証することはできません。

#### プログラミング・インターフェース情報

プログラミング・インターフェース情報は、プログラムを使用してアプリケーショ ン・ソフトウェアを作成する際に役立ちます。

一般使用プログラミング・インターフェースにより、お客様はこのプログラム・ツ ール・サービスを含むアプリケーション・ソフトウェアを書くことができます。

ただし、この情報には、診断、修正、および調整情報が含まれている場合がありま す。診断、修正、調整情報は、お客様のアプリケーション・ソフトウェアのデバッ グ支援のために提供されています。

注**:** 診断、修正、調整情報は、変更される場合がありますので、プログラミング・ インターフェースとしては使用しないでください。

#### 商標

以下は、IBM Corporation の商標です。

IBM

IBM ロゴ AIX CrossWorlds D<sub>B2</sub> DB2 Universal Database Lotus Lotus Domino Lotus Notes MQIntegrator MQSeries Tivoli WebSphere

Microsoft、Windows、Windows NT および Windows ロゴは、Microsoft Corporation の米国およびその他の国における商標です。

MMX、および Pentium は、Intel Corporation の米国およびその他の国における商標 です。

Java およびすべての Java 関連の商標およびロゴは、Sun Microsystems, Inc. の米国 およびその他の国における商標または登録商標です。

UNIX は、The Open Group の米国およびその他の国における登録商標です。

Linux は、Linus Torvalds の米国およびその他の国における商標です。

他の会社名、製品名およびサービス名等はそれぞれ各社の商標です。

この製品には、Eclipse Project (http://www.eclipse.org/) により開発されたソフトウェ アが含まれています。

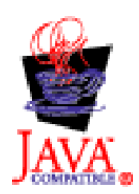

WebSphere Business Integration Server Express V4.3.1 および WebSphere Business Integration Server Express Plus V4.3.1